# MITSUBISHI Electric Corporation

# MELSEC-AnN Series

# Computer Link Driver

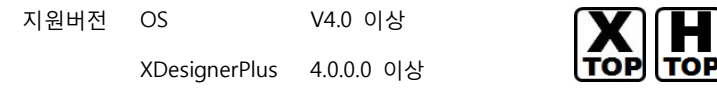

### **CONTENTS**

본사 ㈜M2I의 "Touch Operation Panel(M2I TOP) Series"를 사용해주시 는 고객님께 감사드립니다. 본 매뉴얼을 읽고 "TOP–외부장치"의 접속 방법 및 절차를 숙지해 주십시오.

### 1. 시스템 구성 2 페이지

접속에 필요한 기기, 각 기기의 설정, 케이블, 구성 가능한 시스 템에 대해 설명합니다.

본 절을 참조하여 적절한 시스템을 선정하십시오.

### 2. TOP 기종과 외부 장치 선택 3 페이지

TOP 기종과 외부 장치를 선택합니다.

### 3. 시스템 설정 예제 4 페이지

본 기기와 해당 외부 단말기의 통신 접속을 위한 설정 예제를 설명 합니다. "1. 시스템 구성"에서 선택한 시스템에 따라 예제를 선택 하십시

## 4. 통신 설정 항목 20 페이지

TOP 통신 설정 하는 방법에 대해서 설명합니다. 외부 장치의 설정이 바뀔 경우 본 장을 참조 하여 TOP의 설정도 외부 장치와 같게 설정하십시오.

### 5. 케이블 표 23 페이지

오.

접속에 필요한 케이블 사양에 대해 설명합니다.

"1. 시스템 구성"에서 선택한 시스템에 따라 적합한 케이블 사양 을 선택 하십시오.

### 6. 지원 어드레스 26 페이지

본 절을 참조하여 외부 장치와 통신 가능한 어드레스를 확인하 십시오.

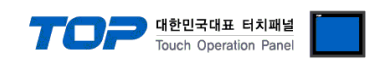

## 1. 시스템 구성

TOP와 "MITSUBISHI Electric Corporation – MELSEC-AnN Series Computer Link"의 시스템 구성은 아래와 같습니다.

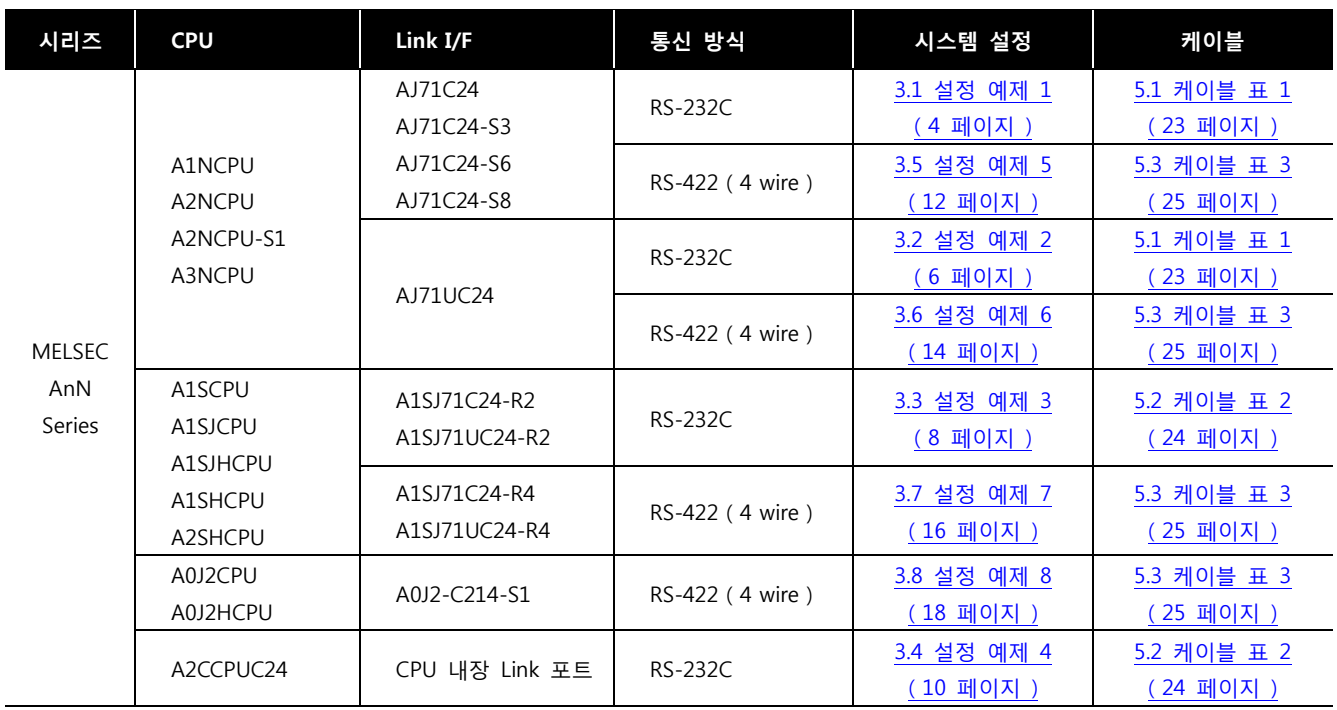

■ 연결 구성

ㆍ1 : 1(TOP 1 대와 외부 장치 1 대) 연결 – RS232C/422/485 통신에서 가능한 구성입니다.

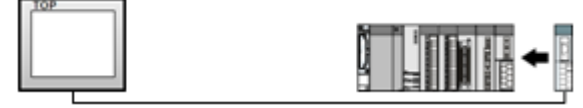

ㆍ1 : N(TOP 1 대와 외부 장치 여러 대) 연결 – RS422/485 통신에서 가능한 구성입니다.

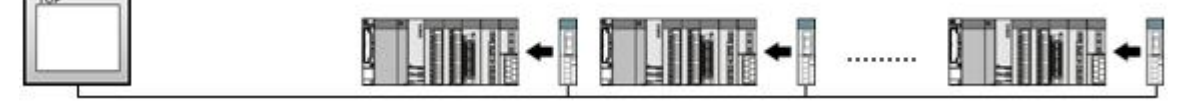

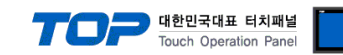

# 2. TOP 기종과 외부 장치 선택

TOP와 연결 될 외부 장치를 선택 합니다.

J.

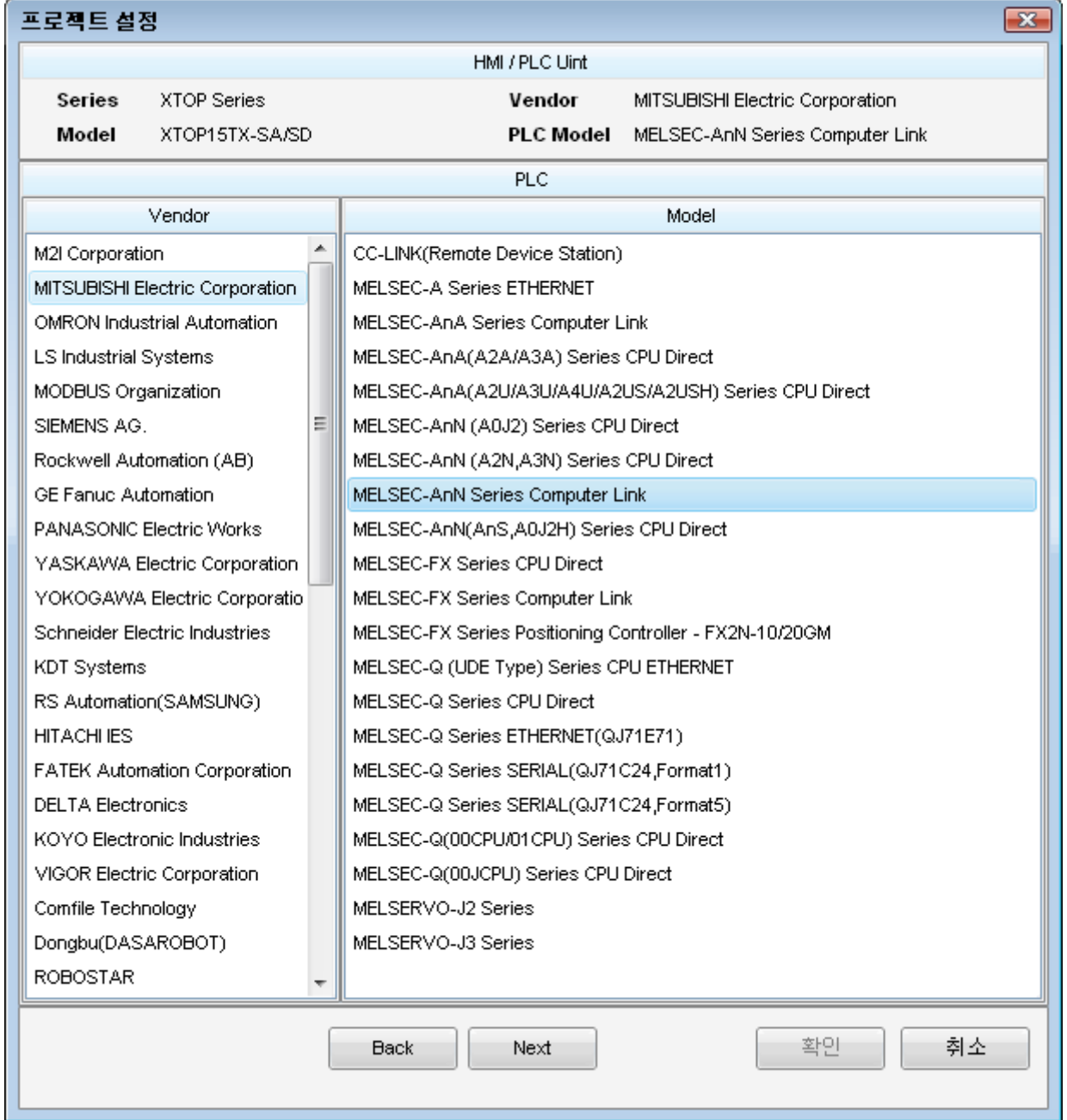

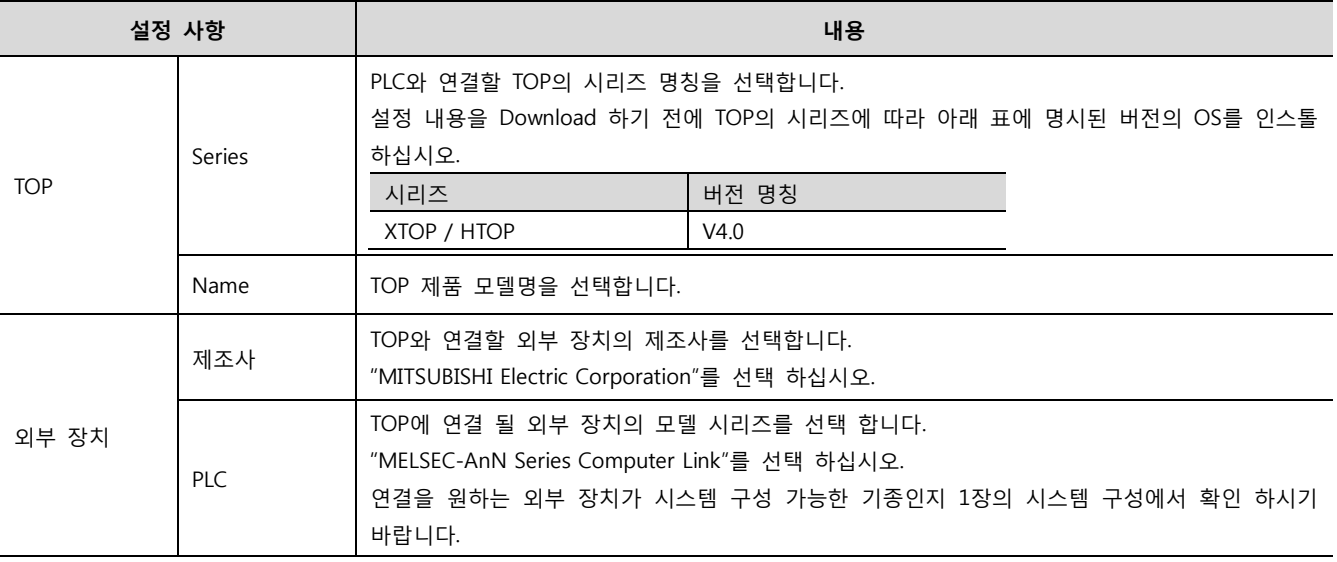

# 3. 시스템 설정 예제

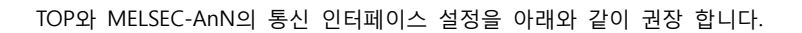

#### <span id="page-3-0"></span>3.1 설정 예제 1

구성한 시스템을 아래와 같이 설정 합니다.

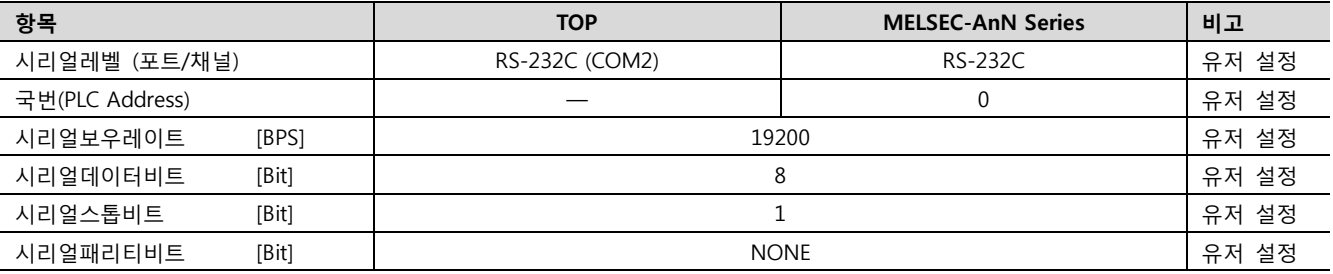

Touch Operation Panel

#### (1) XDesignerPlus 설정

[프로젝트 > 프로젝트 설정]에서 아래 내용을 설정 후, TOP 기기로 설정 내용을 다운로드 합니다..

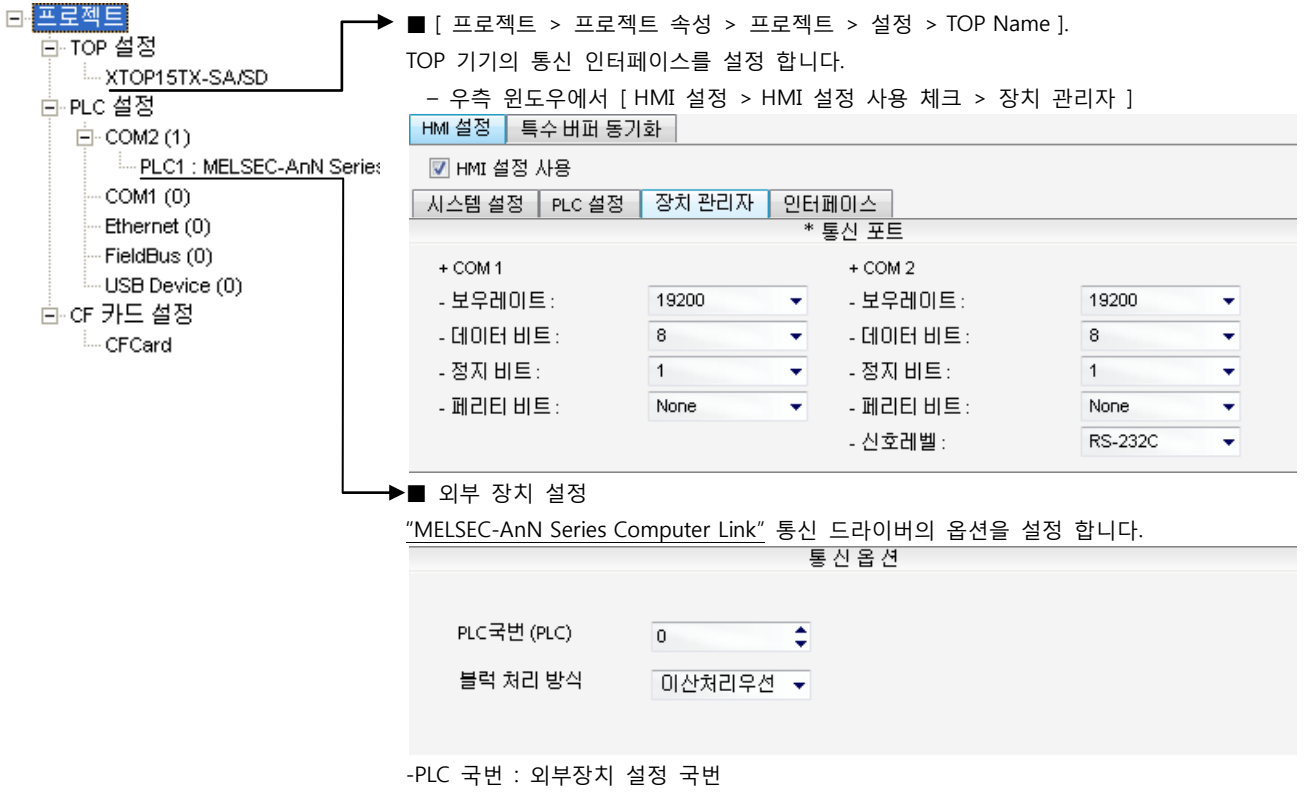

-블록 처리 방식 : 프로토콜 방식을 선택 합니다.

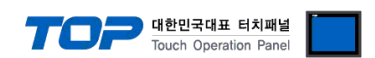

시리얼 통신 유닛의 DIP Switch를 사용하여 통신 설정을 합니다. 본 예제에서 설명된 내용보다 더 자세한 설정법은 PLC 사용자 매 뉴얼을 참조하십시오.

시리얼 통신 유닛의 RUN LED가 ON 되어 있어야 통신이 가능합니다.

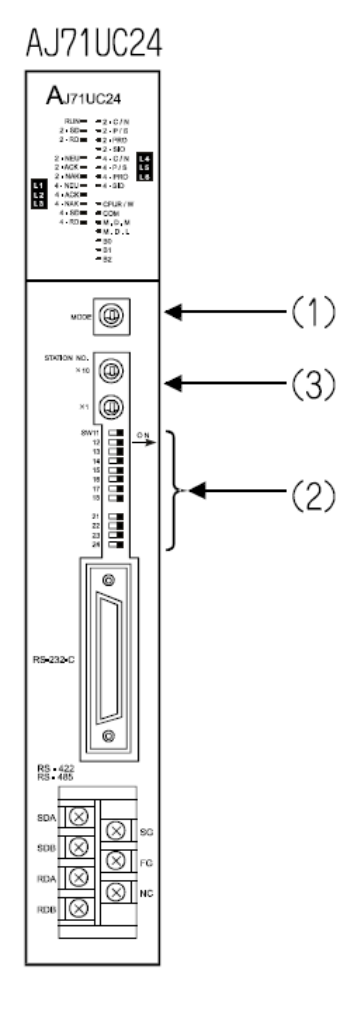

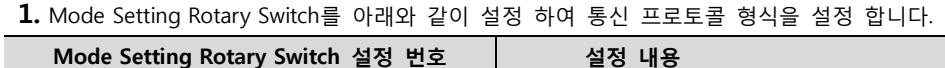

1 프로토콜 모드 형식 1

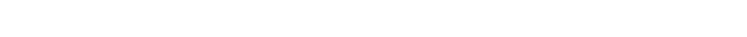

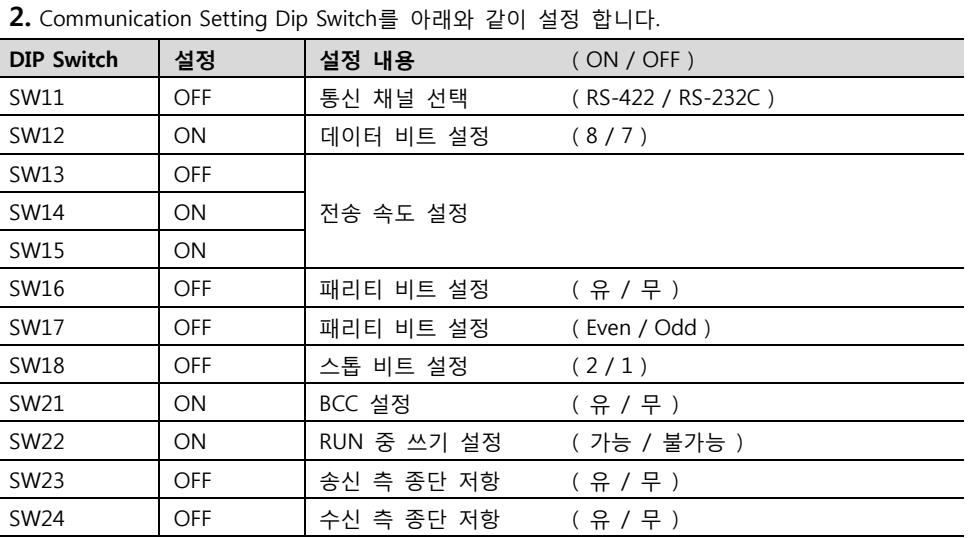

3. Station Setting Rotary Switch를 아래와 같이 설정 하여 통신 카드의 국번을 설정 합니다.

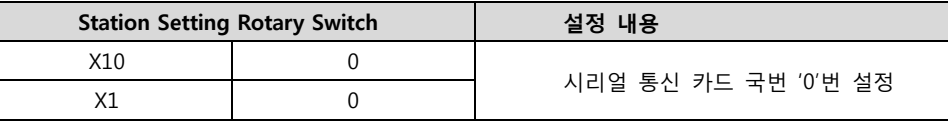

4. Dip Switch 설정 후 전원을 리셋 합니다.

 $\overline{\phantom{0}}$ 

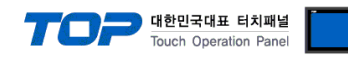

#### <span id="page-5-0"></span>3.2 설정 예제 2

구성한 시스템을 아래와 같이 설정 합니다.

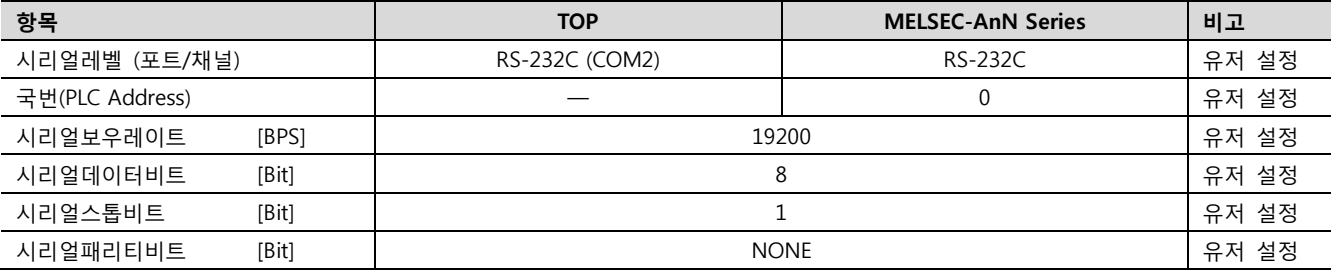

#### (1) XDesignerPlus 설정

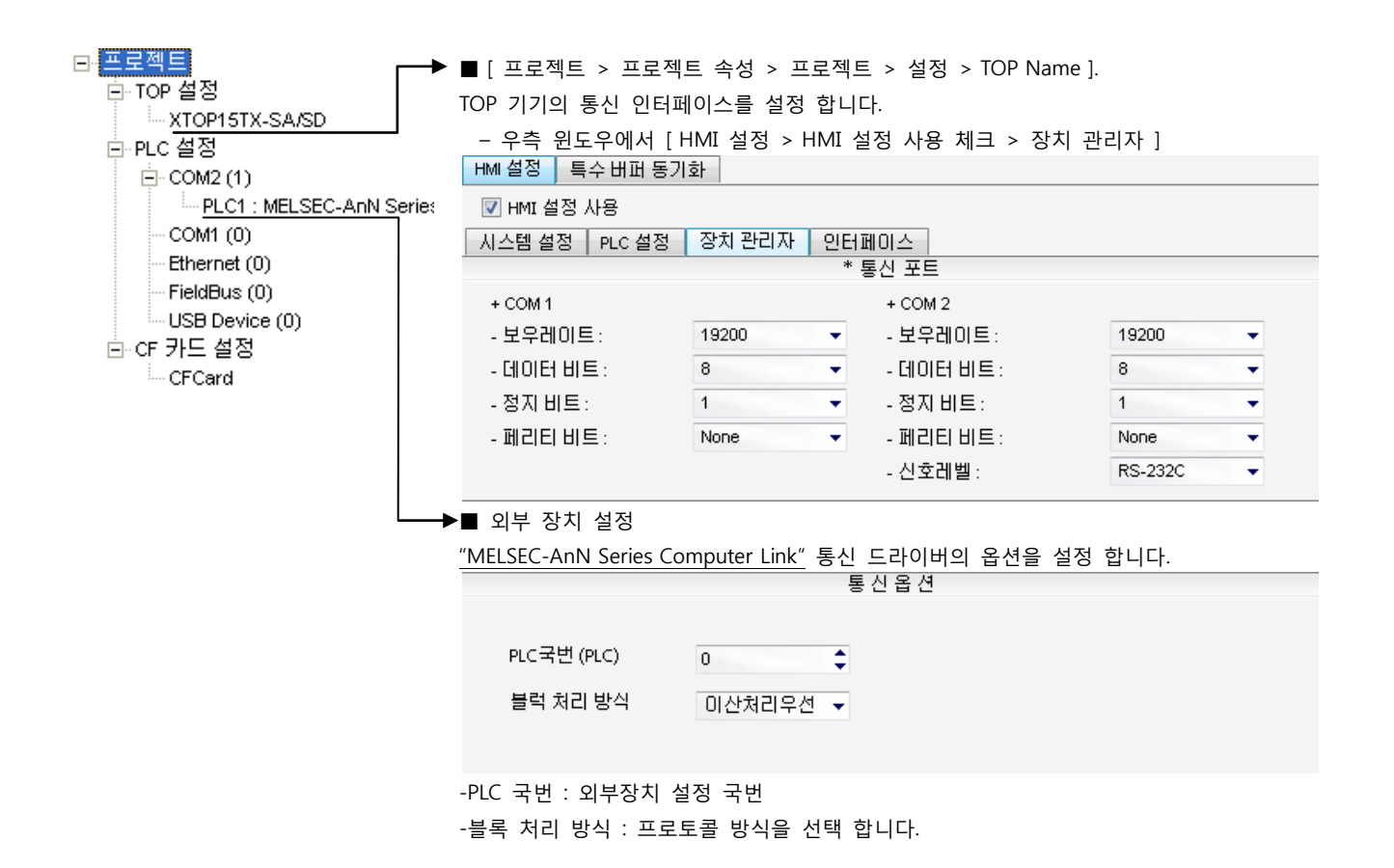

시리얼 통신 유닛의 DIP Switch를 사용하여 통신 설정을 합니다. 본 예제에서 설명된 내용보다 더 자세한 설정법은 PLC 사용자 매 뉴얼을 참조하십시오.

시리얼 통신 유닛의 RUN LED가 ON 되어 있어야 통신이 가능합니다.

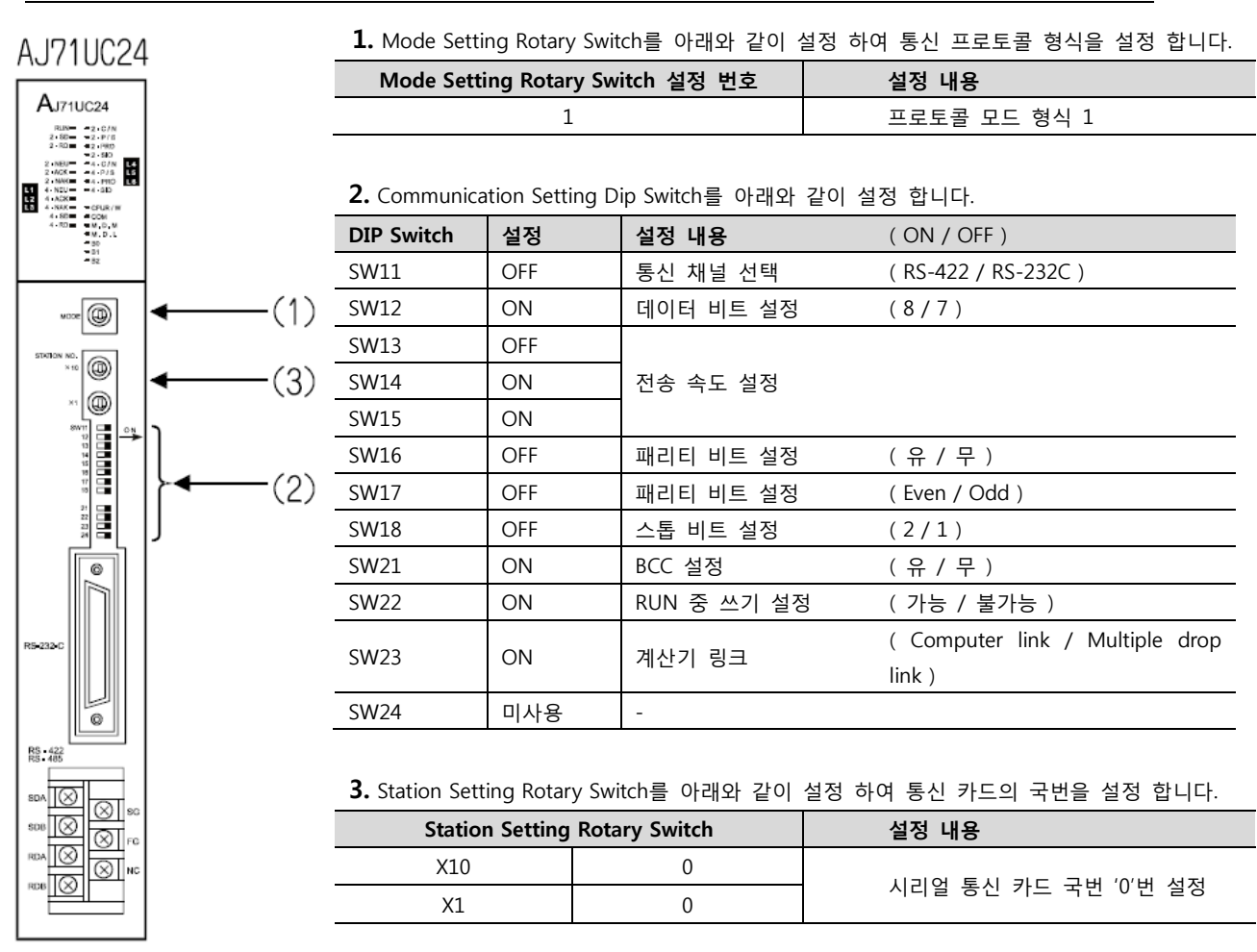

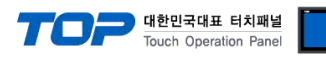

#### <span id="page-7-0"></span>3.3 설정 예제 3

구성한 시스템을 아래와 같이 설정 합니다.

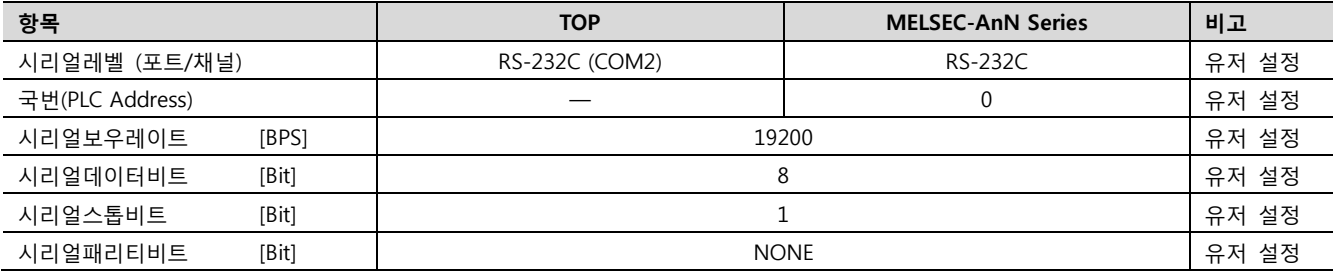

#### (1) XDesignerPlus 설정

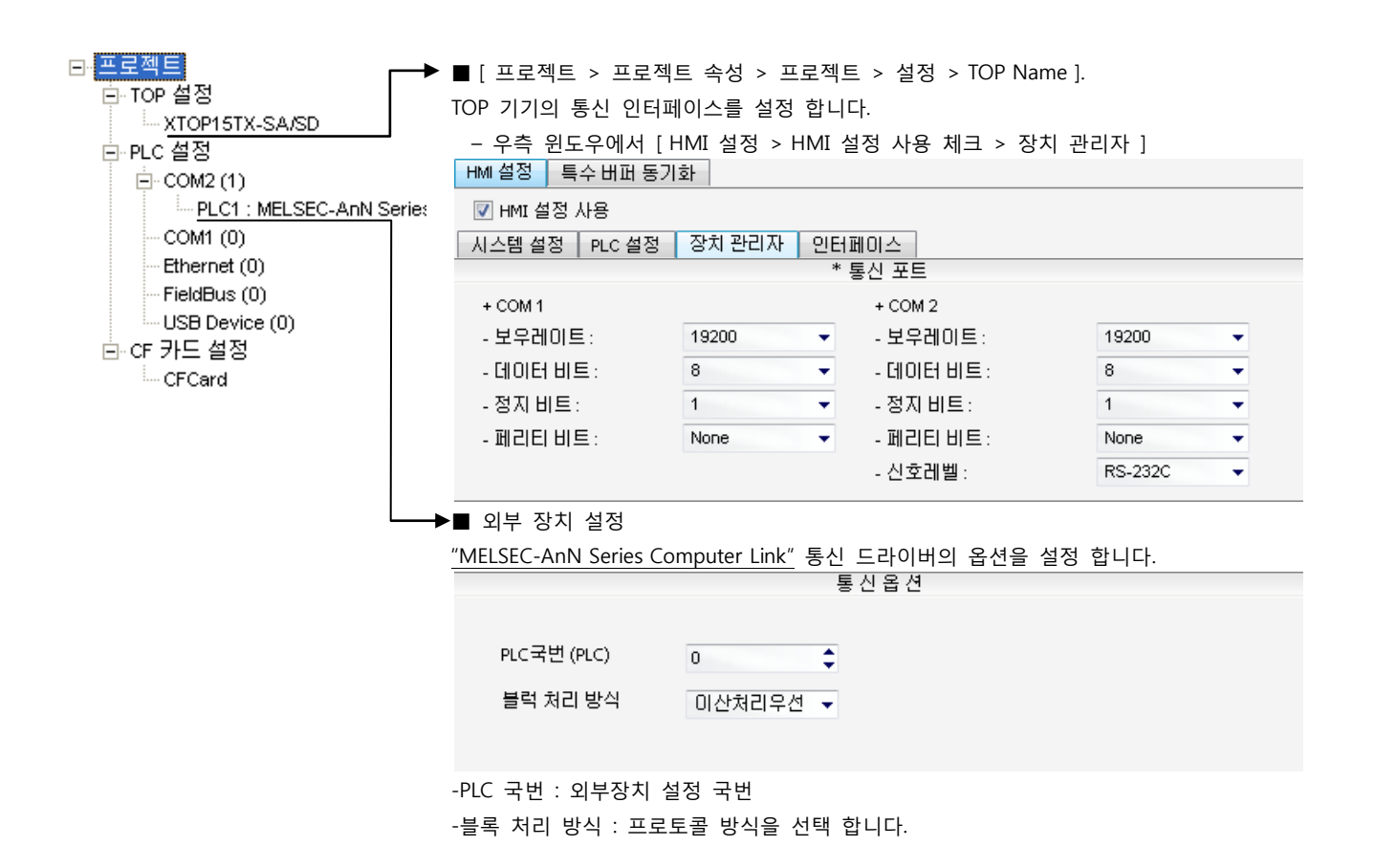

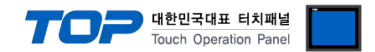

시리얼 통신 유닛의 DIP Switch를 사용하여 통신 설정을 합니다. 본 예제에서 설명된 내용보다 더 자세한 설정법은 PLC 사용자 매 뉴얼을 참조하십시오.

U

시리얼 통신 유닛의 RUN LED가 ON 되어 있어야 통신이 가능합니다.

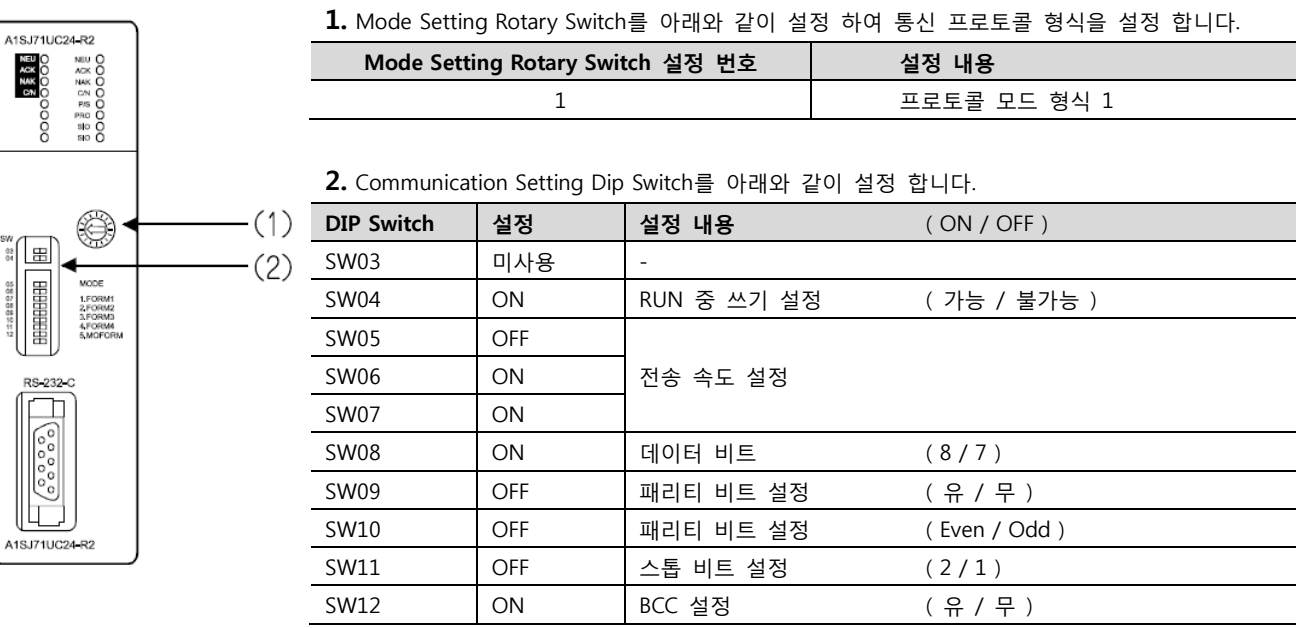

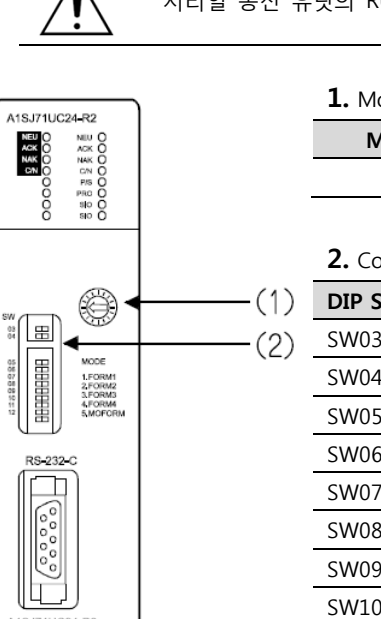

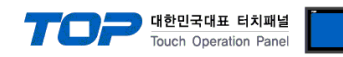

#### <span id="page-9-0"></span>3.4 설정 예제 4

구성한 시스템을 아래와 같이 설정 합니다.

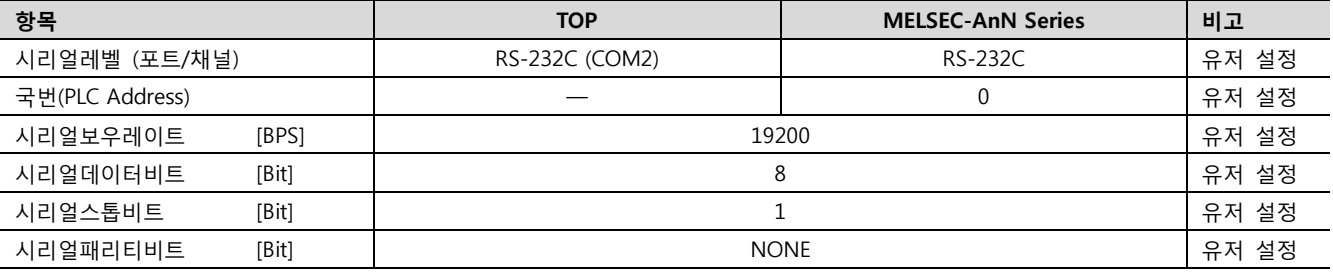

#### (1) XDesignerPlus 설정

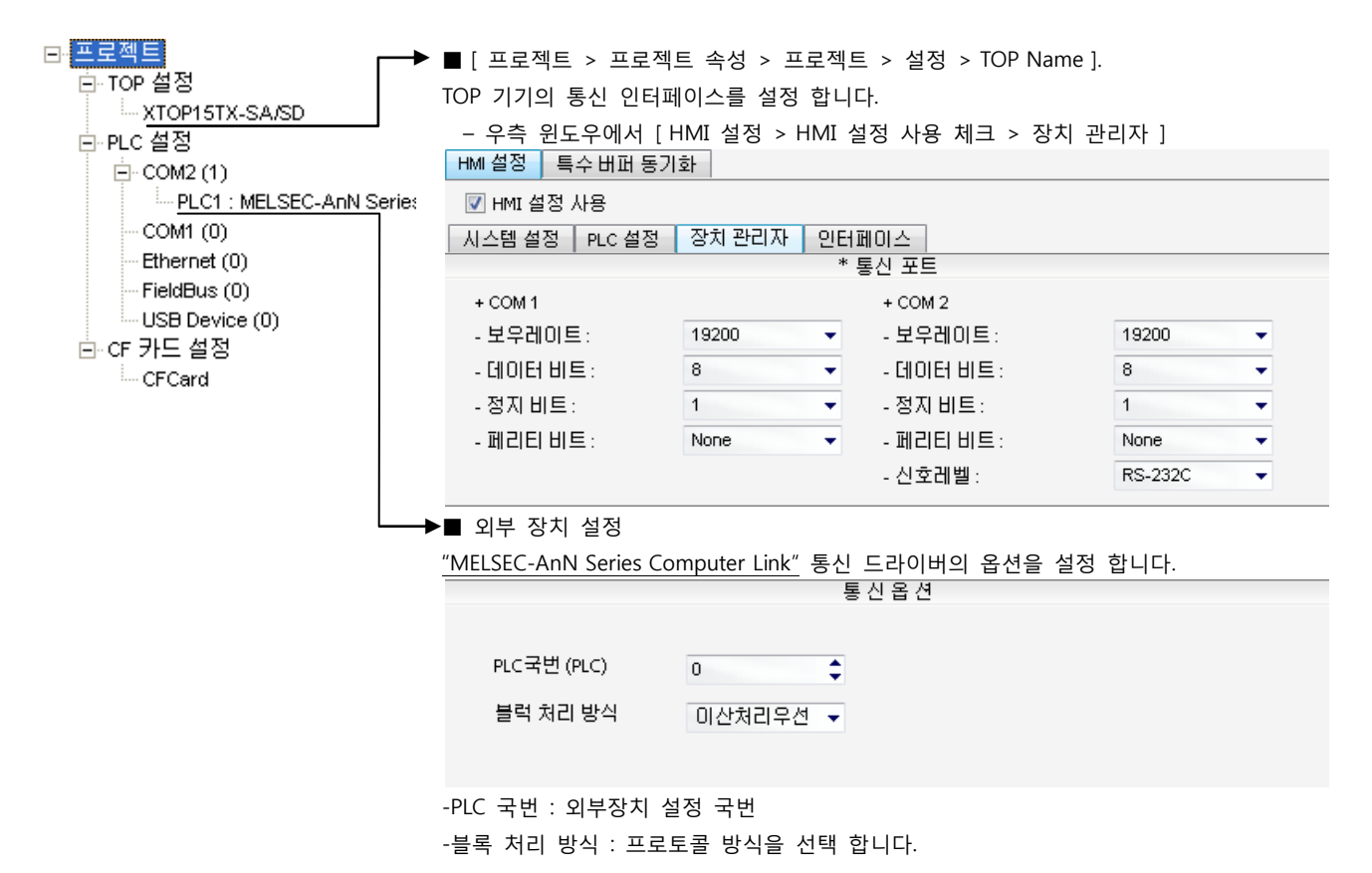

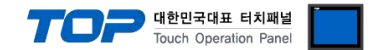

시리얼 통신 유닛의 DIP Switch를 사용하여 통신 설정을 합니다. 본 예제에서 설명된 내용보다 더 자세한 설정법은 PLC 사용자 매 뉴얼을 참조하십시오.

시리얼 통신 유닛의 RUN LED가 ON 되어 있어야 통신이 가능합니다.

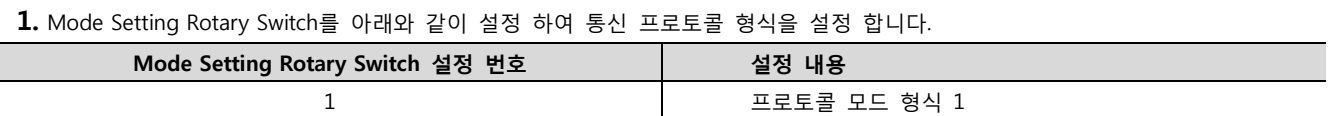

#### 2. Communication Setting Dip Switch를 아래와 같이 설정 합니다.

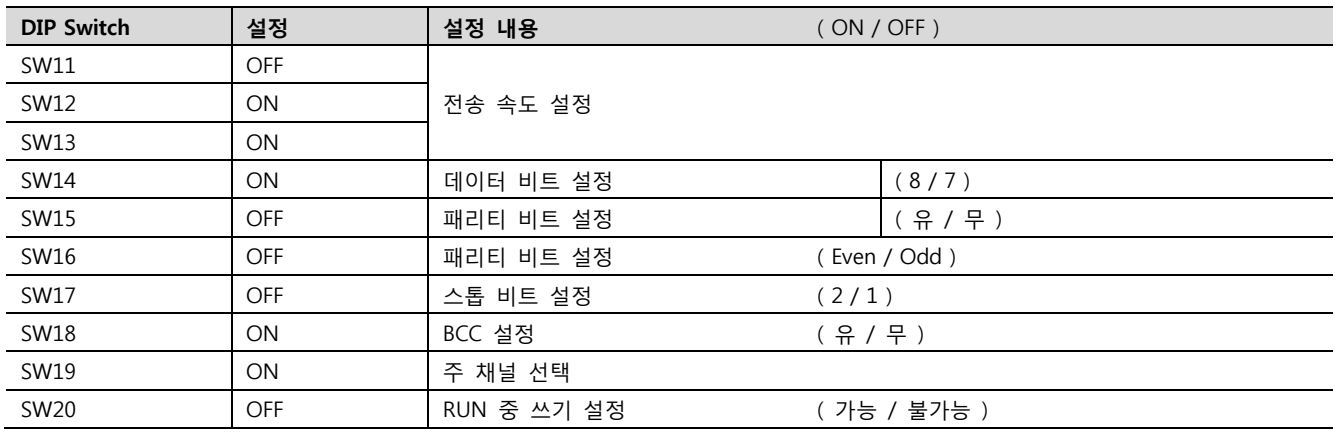

3. Station Setting Rotary Switch를 아래와 같이 설정 하여 통신 카드의 국번을 설정 합니다.

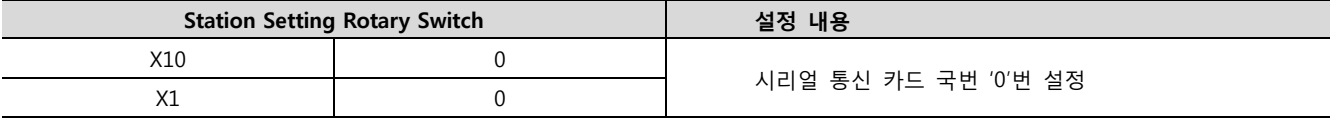

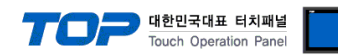

#### <span id="page-11-0"></span>3.5 설정 예제 5

구성한 시스템을 아래와 같이 설정 합니다.

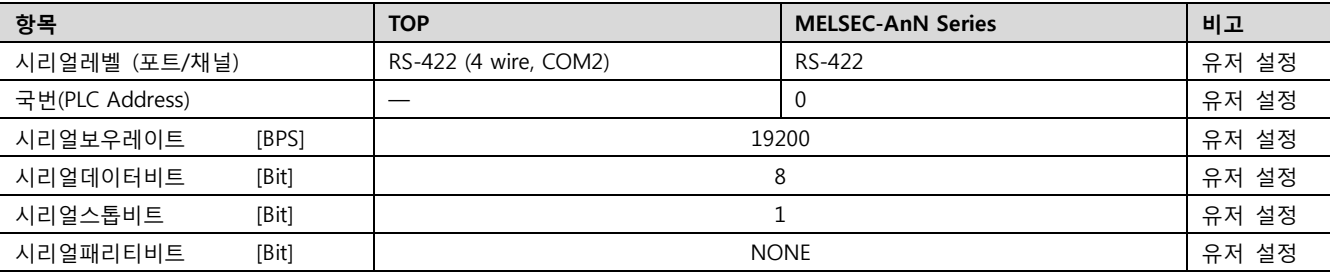

#### (1) XDesignerPlus 설정

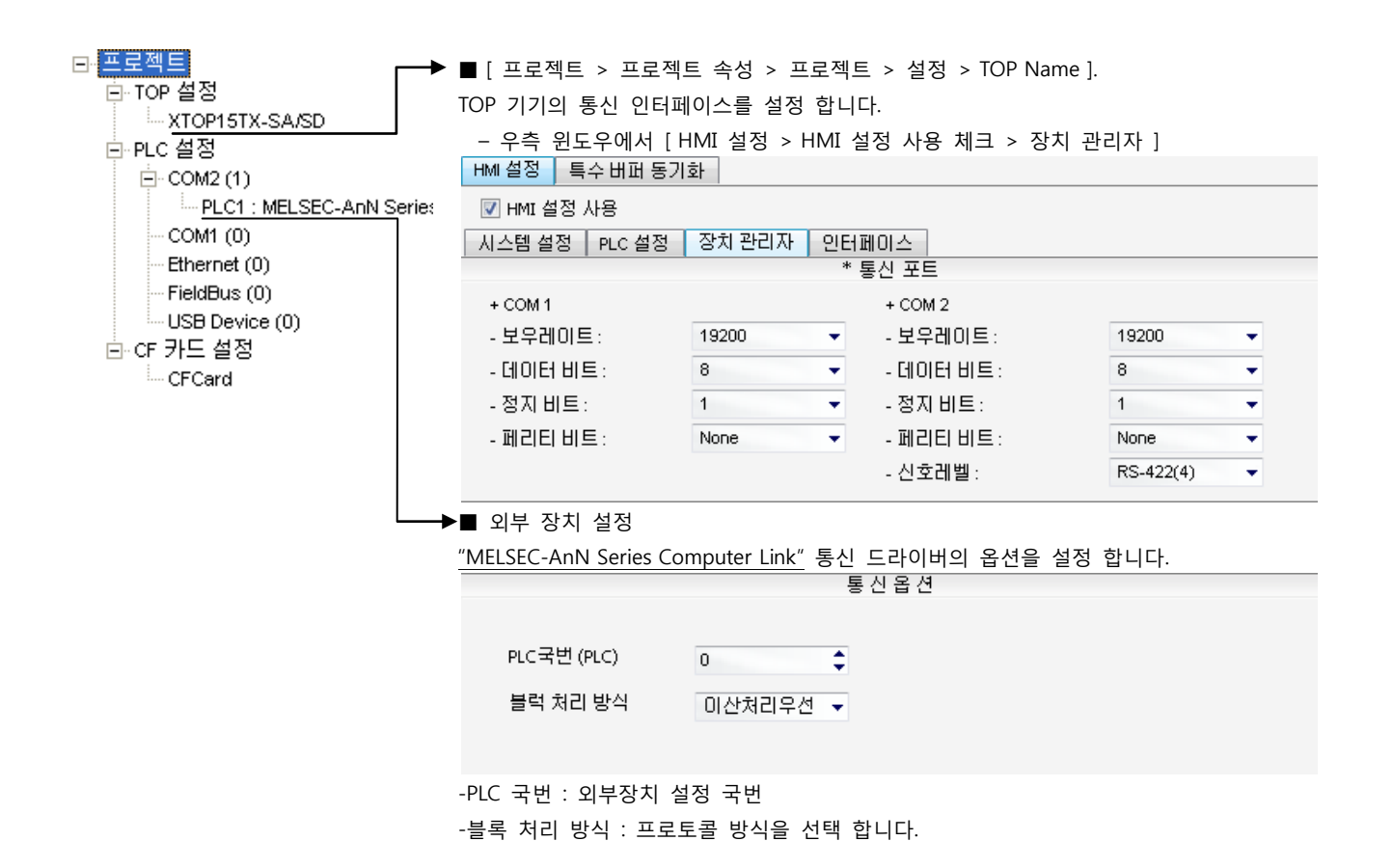

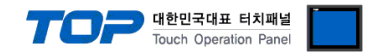

시리얼 통신 유닛의 DIP Switch를 사용하여 통신 설정을 합니다. 본 예제에서 설명된 내용보다 더 자세한 설정법은 PLC 사용자 매 뉴얼을 참조하십시오.

시리얼 통신 유닛의 RUN LED가 ON 되어 있어야 통신이 가능합니다.

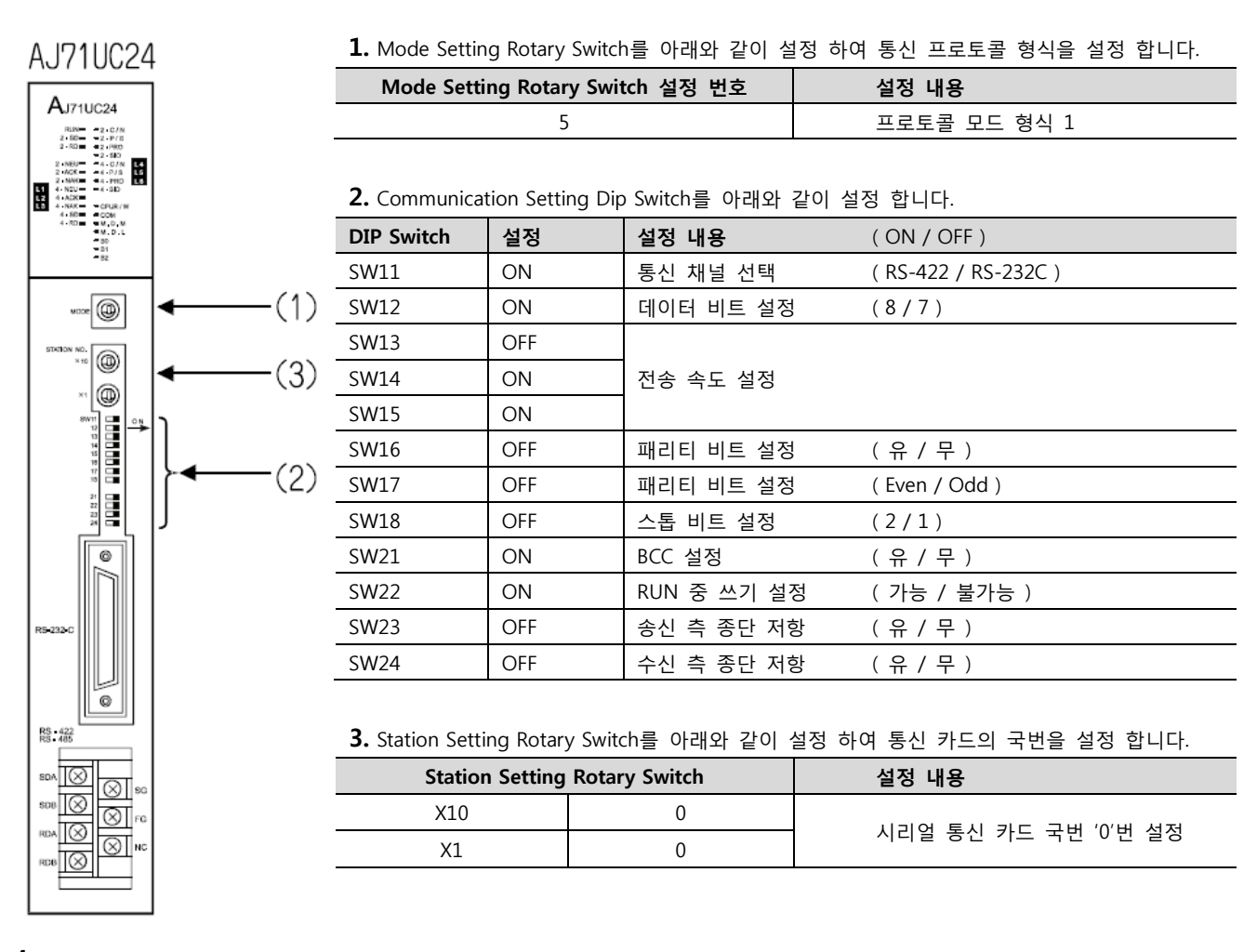

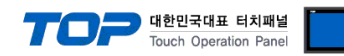

#### <span id="page-13-0"></span>3.6 설정 예제 6

구성한 시스템을 아래와 같이 설정 합니다.

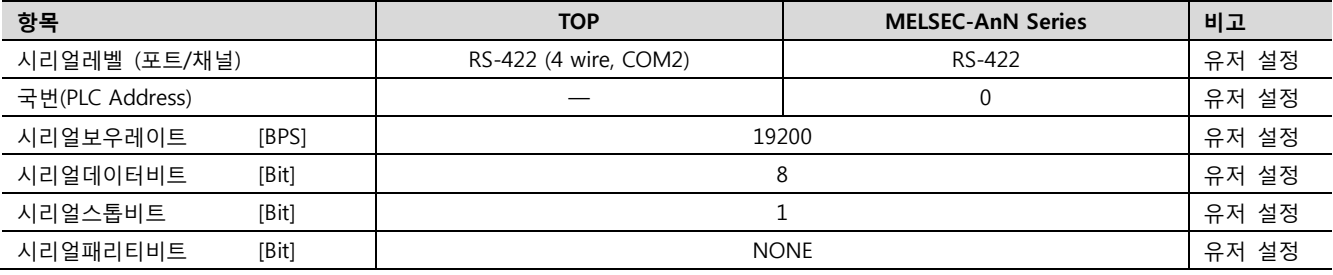

#### (1) XDesignerPlus 설정

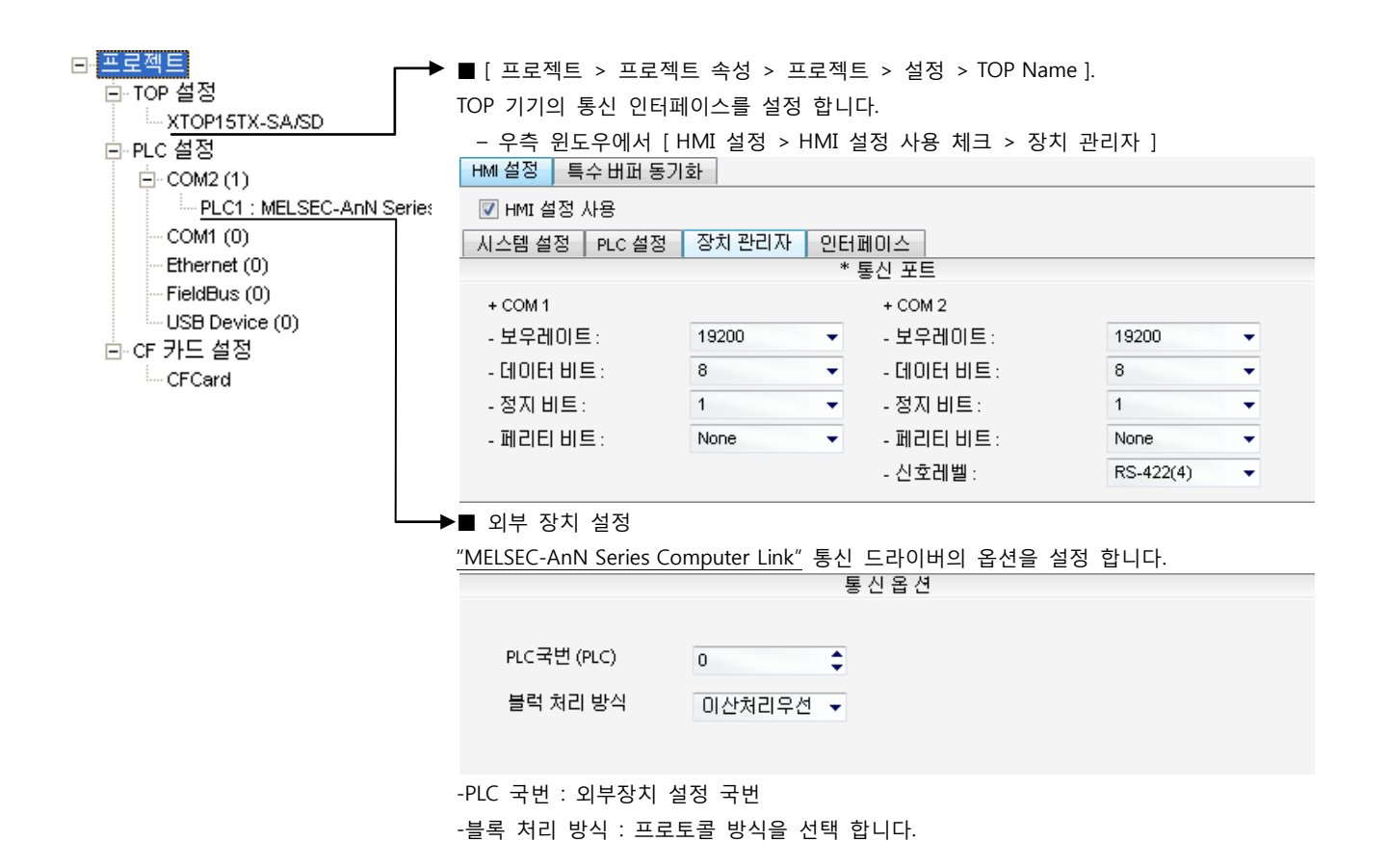

시리얼 통신 유닛의 DIP Switch를 사용하여 통신 설정을 합니다. 본 예제에서 설명된 내용보다 더 자세한 설정법은 PLC 사용자 매 뉴얼을 참조하십시오.

시리얼 통신 유닛의 RUN LED가 ON 되어 있어야 통신이 가능합니다.

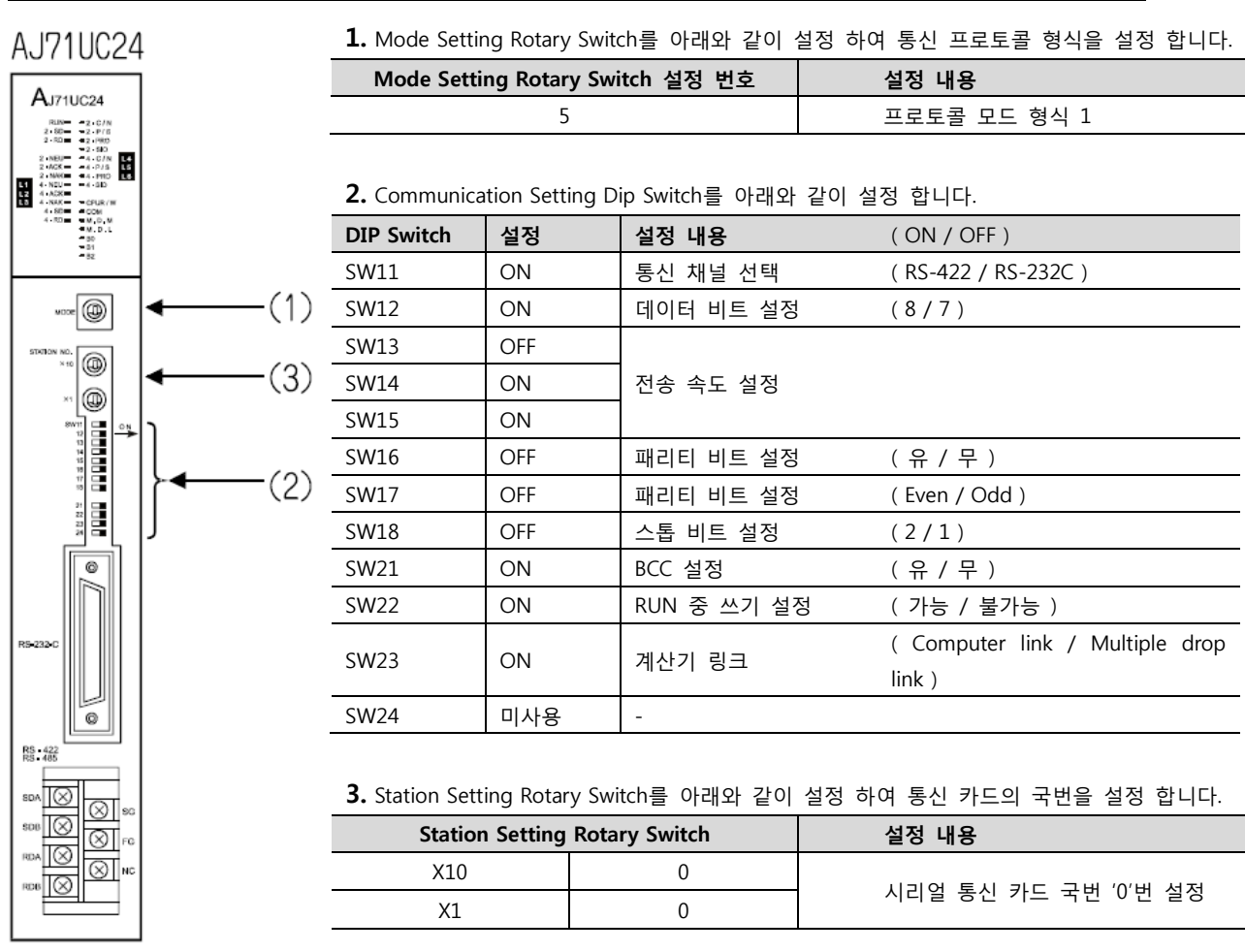

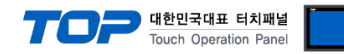

#### <span id="page-15-0"></span>3.7 설정 예제 7

구성한 시스템을 아래와 같이 설정 합니다.

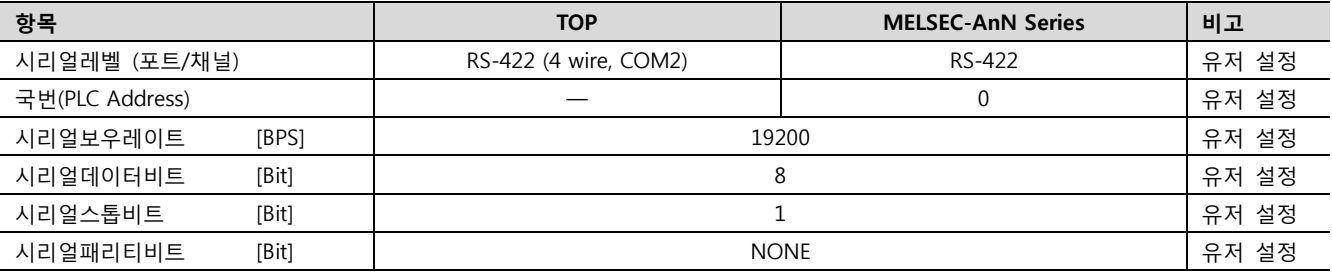

#### (1) XDesignerPlus 설정

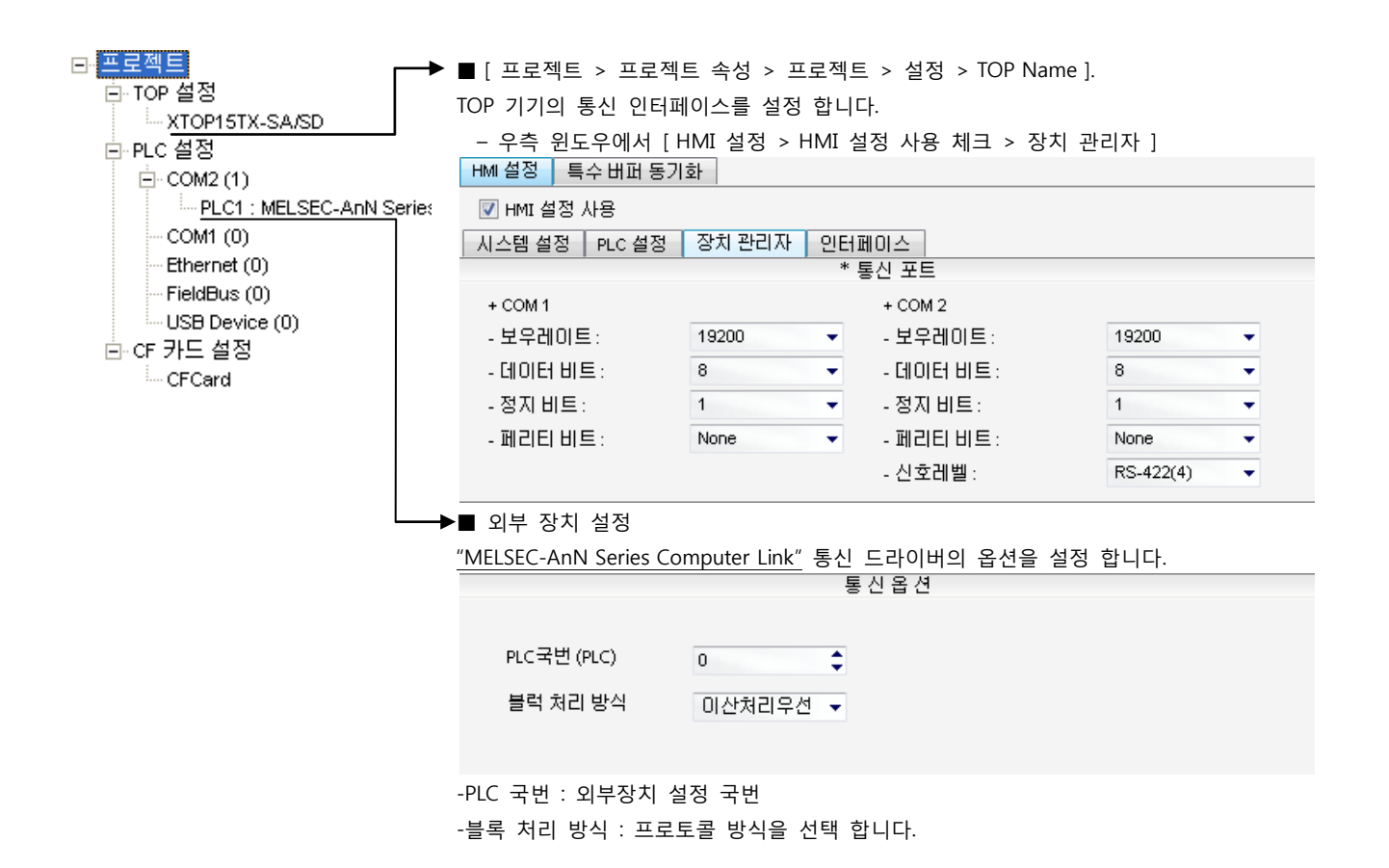

시리얼 통신 유닛의 DIP Switch를 사용하여 통신 설정을 합니다. 본 예제에서 설명된 내용보다 더 자세한 설정법은 PLC 사용자 매 뉴얼을 참조하십시오.

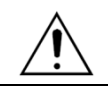

시리얼 통신 유닛의 RUN LED가 ON 되어 있어야 통신이 가능합니다.

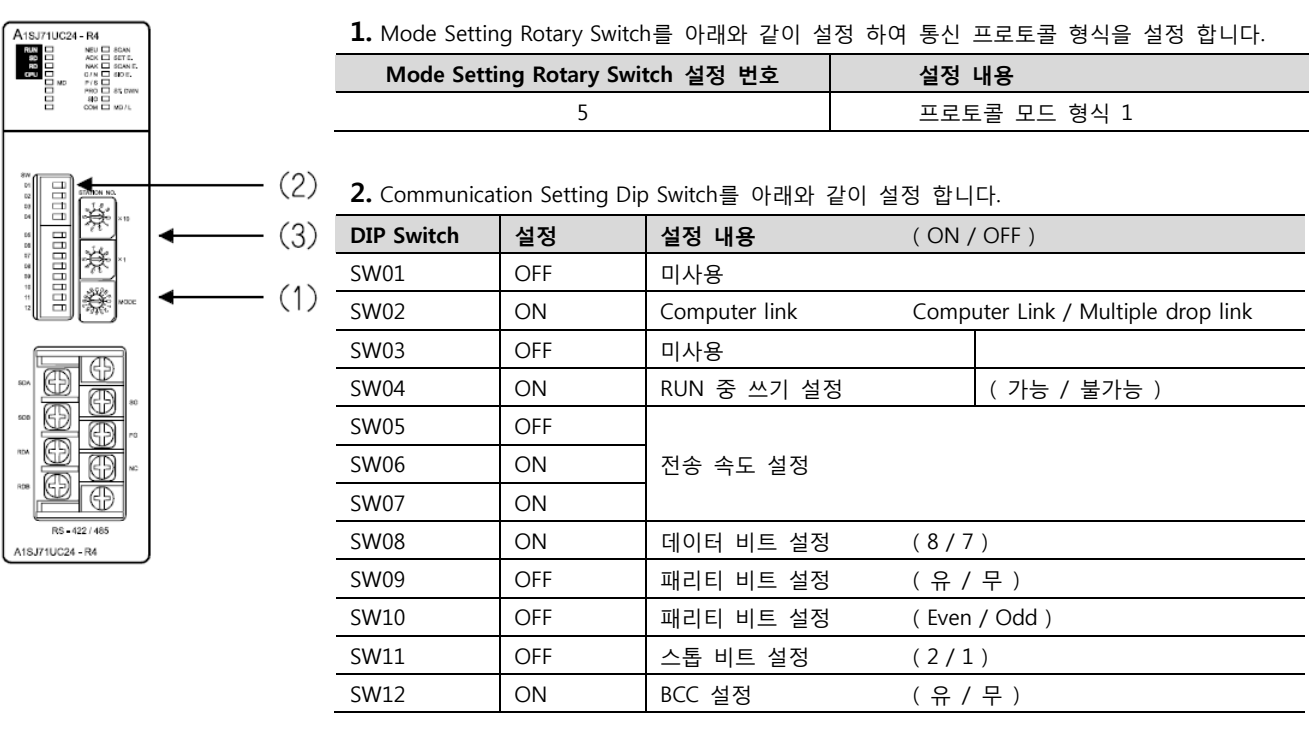

3. Station Setting Rotary Switch를 아래와 같이 설정 하여 통신 카드의 국번을 설정 합니다.

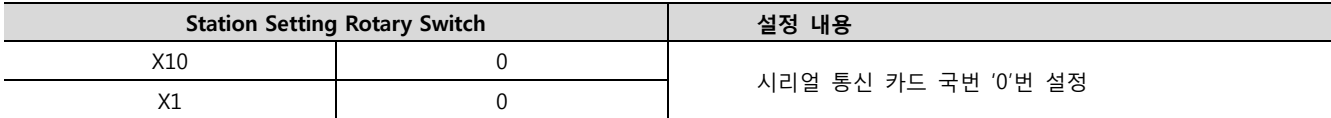

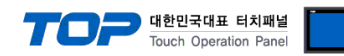

#### <span id="page-17-0"></span>3.8 설정 예제 8

구성한 시스템을 아래와 같이 설정 합니다.

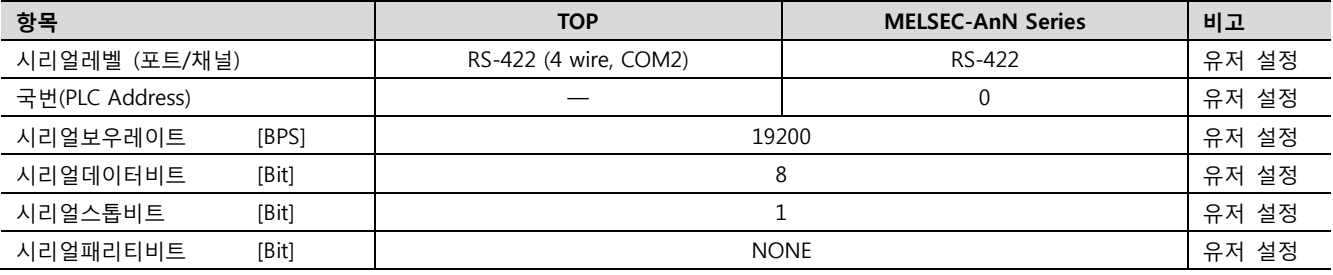

#### (1) XDesignerPlus 설정

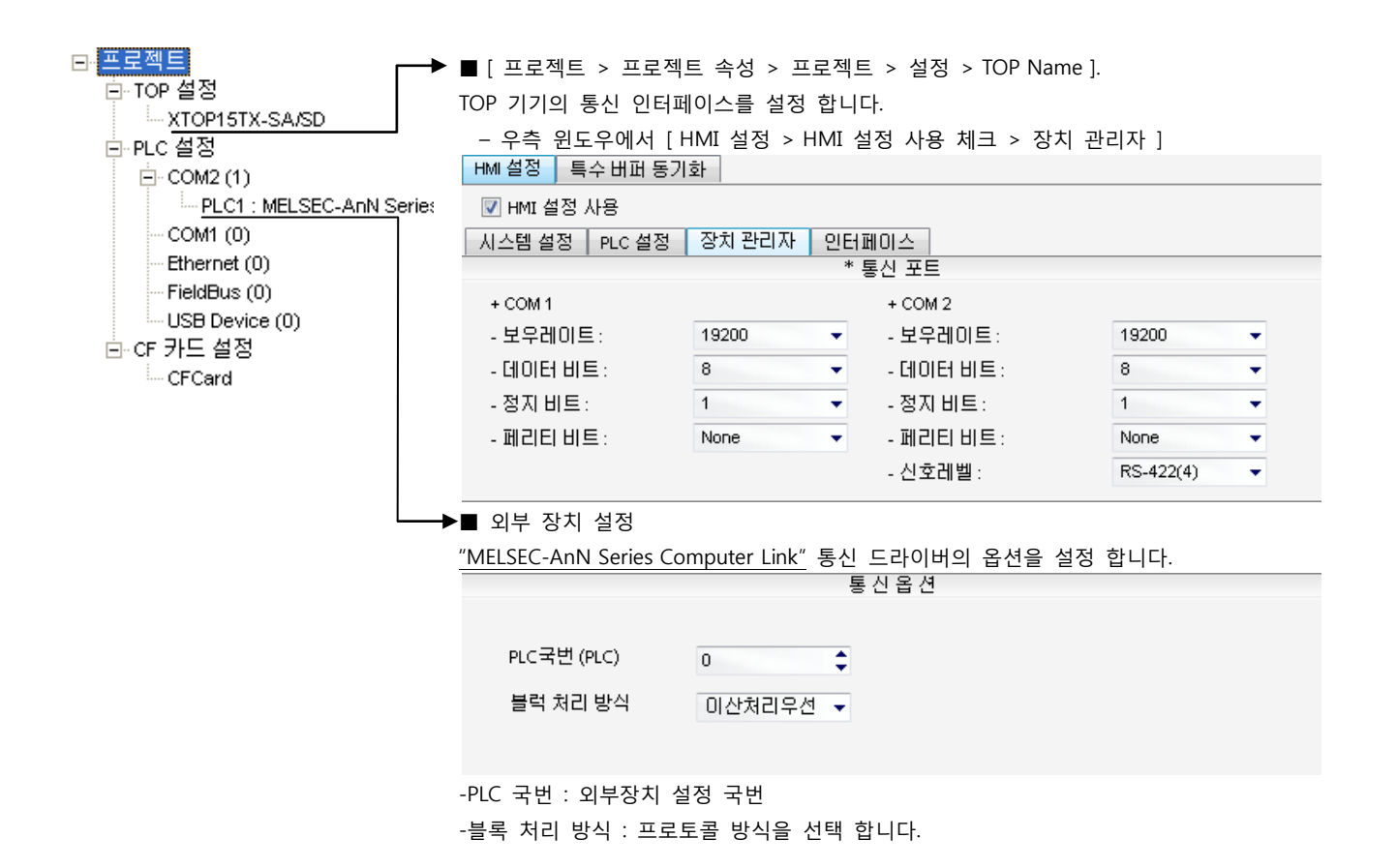

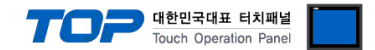

시리얼 통신 유닛의 DIP Switch를 사용하여 통신 설정을 합니다. 본 예제에서 설명된 내용보다 더 자세한 설정법은 PLC 사용자 매 뉴얼을 참조하십시오.

시리얼 통신 유닛의 RUN LED가 ON 되어 있어야 통신이 가능합니다.

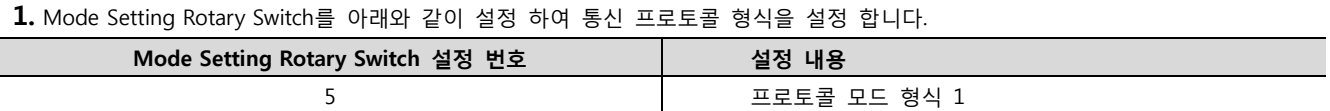

#### 2. Communication Setting Dip Switch를 아래와 같이 설정 합니다.

| <b>DIP Switch</b> | 설정         | 설정 내용                                 | (ON / OFF)   |            |
|-------------------|------------|---------------------------------------|--------------|------------|
| SW10              | <b>ON</b>  | Computer link / Multiple drop link 선택 |              |            |
| SW11              | <b>ON</b>  | Channel 선택                            |              |            |
| SW12              | <b>ON</b>  | RUN 중 쓰기 설정                           |              | (가능 / 불가능) |
| SW13              | <b>OFF</b> |                                       |              |            |
| SW14              | ON         | 전송 속도 설정                              |              |            |
| SW15              | ON         |                                       |              |            |
| SW16              | ON         | 데이터 비트 설정                             | (8/7)        |            |
| SW17              | <b>OFF</b> | 패리티 비트 설정                             | $($ 유 / 무)   |            |
| SW18              | <b>OFF</b> | 패리티 비트 설정                             | (Even / Odd) |            |
| SW19              | <b>OFF</b> | 스톱 비트 설정                              | (2/1)        |            |
| SW20              | ON         | BCC 설정                                | (유 / 무 )     |            |

<sup>3.</sup> 종단 저항 Dip Switch를 아래와 같이 설정 합니다.

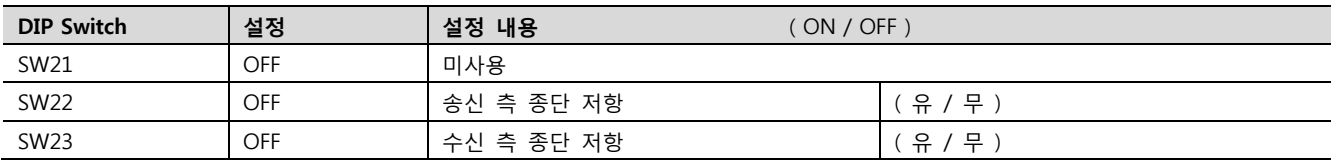

4. Station Setting Rotary Switch를 아래와 같이 설정 하여 통신 카드의 국번을 설정 합니다.

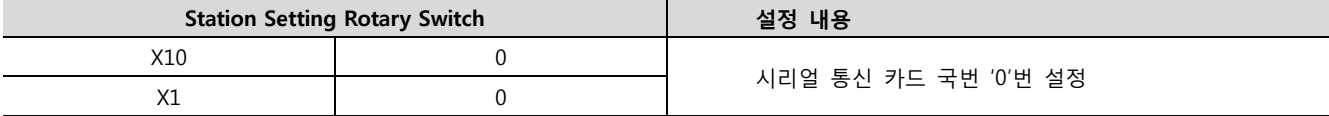

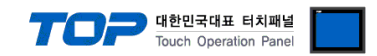

## 4. 통신 설정 항목

통신 설정은 XDesignerPlus 혹은 TOP 메인 메뉴에서 설정 가능 합니다. 통신 설정은 외부 장치와 동일하게 설정 해야 합니다.

### 4.1 XDesignerPlus 설정 항목

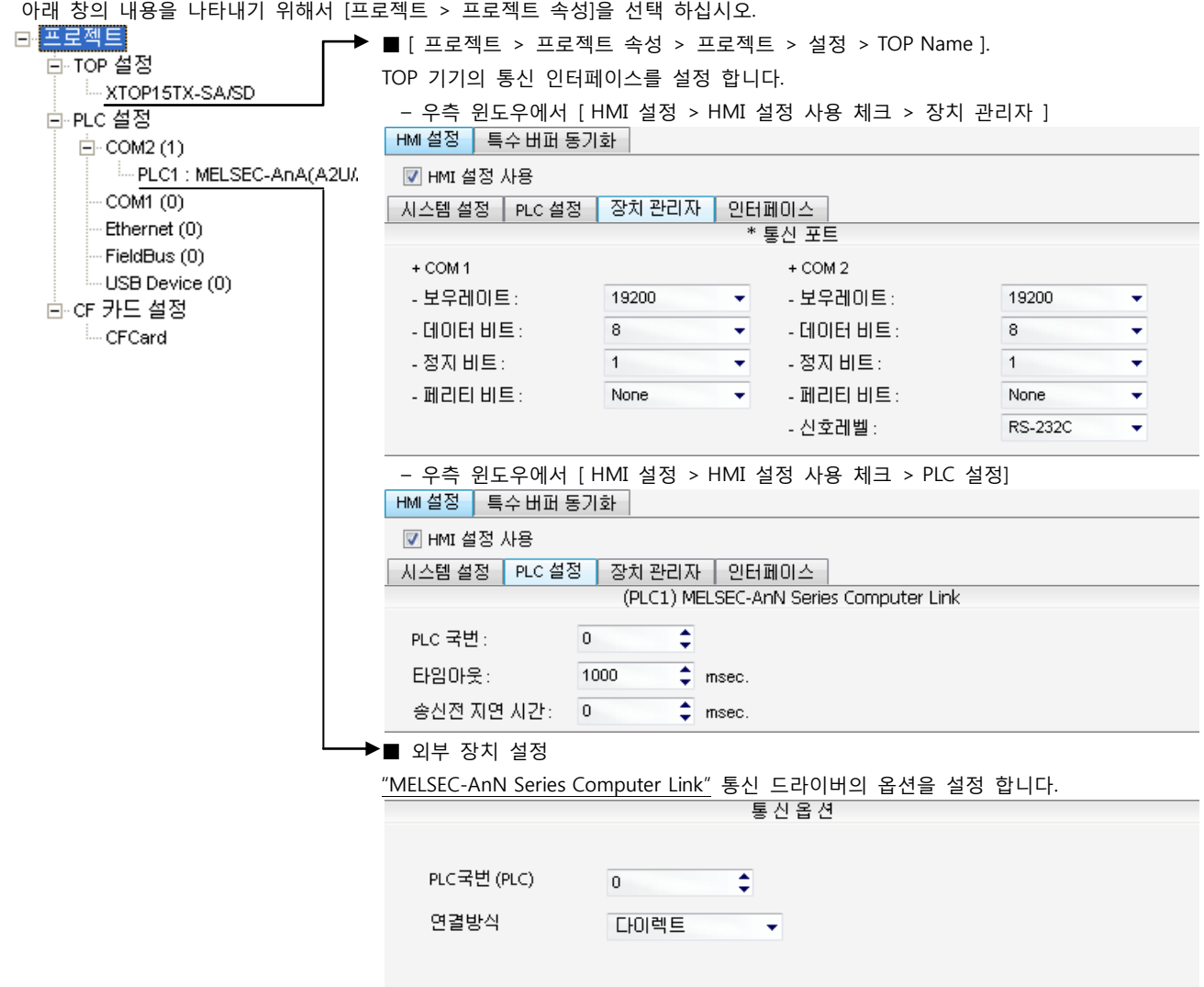

#### ■ 통신 인터페이스 설정

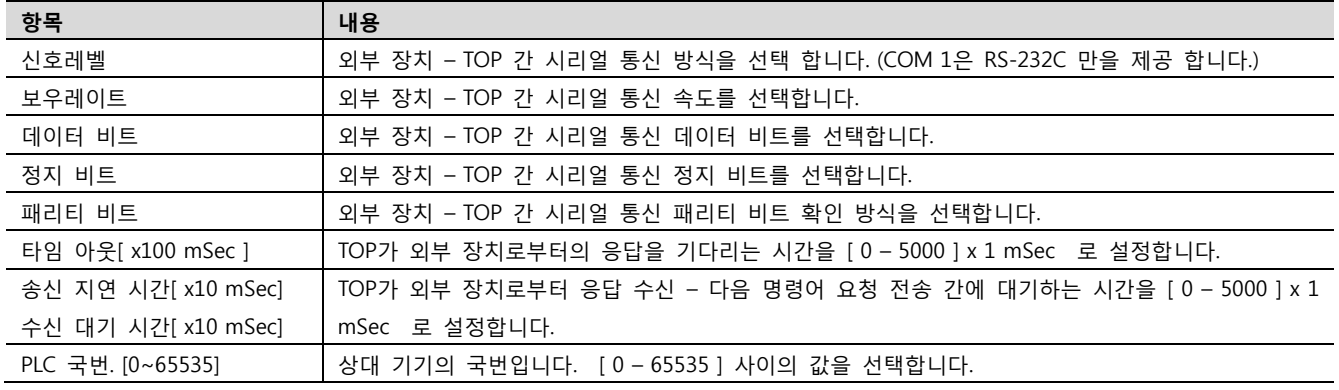

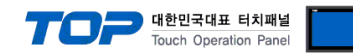

#### 4.2 TOP 메인 메뉴 설정 항목

- 전원을 리셋 중 부저음이 울릴 때 LCD 상단 1점을 터치하여 "TOP 관리 메인" 화면으로 이동합니다.

- TOP에서 드라이버 인터페이스 설정은 아래의 Step1 → Step2 내용을 따라 설정합니다. (Step 1.에서 "TOP COM 2/1 설정"을 누르시면 Step2.에서 설정을 바꾸실 수 있습니다.)

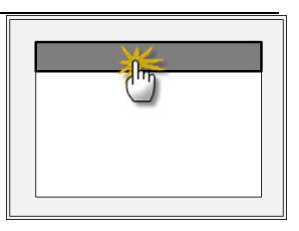

Step  $1.$  [ PLC 설정 ] - 드라이버 인터페이스를 설정 합니다.

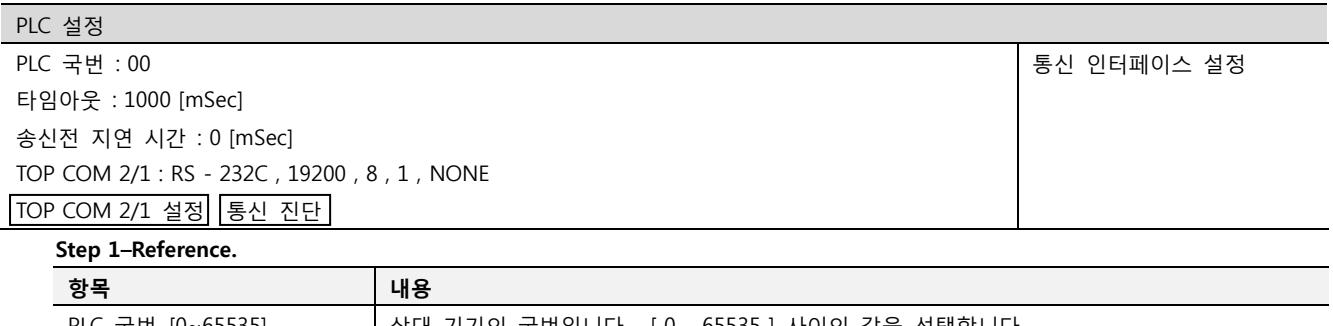

| PLC 국번. [0~65535]    | 상대 기기의 국번입니다. [0-65535] 사이의 값을 선택합니다.                                            |  |  |  |
|----------------------|----------------------------------------------------------------------------------|--|--|--|
| 타임아웃 [ x1 mSec ]     | TOP가 외부 장치로부터의 응답을 기다리는 시간을 [ 0 - 5000 ] x 1 mSec 로 설정합니다.                       |  |  |  |
| 송신전 지연시간 [ x1 mSec ] | TOP가 외부 장치로부터 응답 수신 - 다음 명령어 요청 전송 간에 대기하는 시간을 [ 0 -<br>5000 ] x 1 mSec 로 설정합니다. |  |  |  |
| TOP COM 2/1          | TOP가 외부 장치에 대한 인터페이스 설정 입니다.                                                     |  |  |  |

Step 2. [ PLC 설정 ] >[ TOP COM2/COM1 설정 ] – 해당 포트의 시리얼 파라미터를 설정 합니다.

신호 레벨 외부 장치 – TOP 간 시리얼 통신 방식을 선택 합니다.

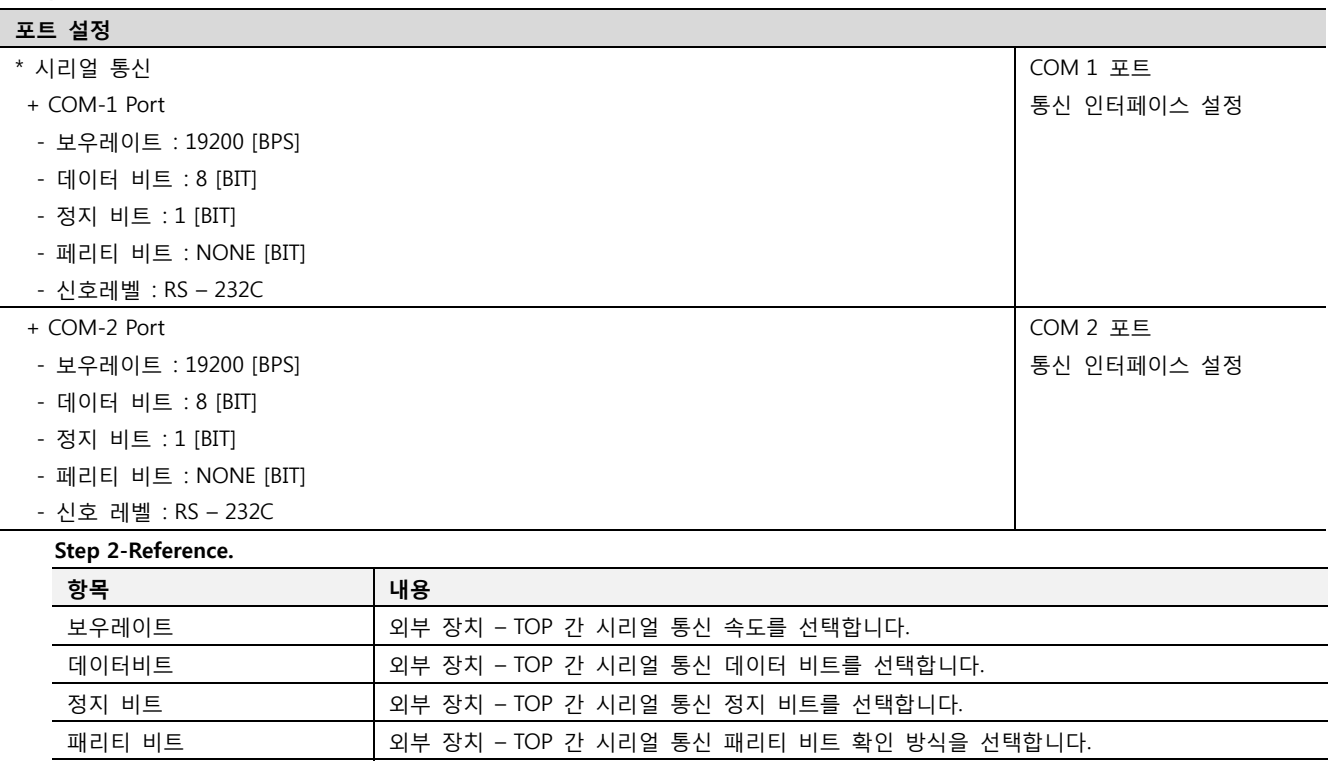

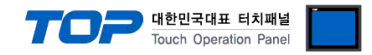

#### 4.3 통신 진단

■ TOP - 외부 장치 간 인터페이스 설정 상태를 확인

- TOP의 전원을 리셋 하면서 LCD 창의 상단을 클릭하여 메뉴 화면으로 이동한다.

- [통신 설정] 에서 사용 하고자 하는 포트[ COM 2 or COM 1 ] 설정이 외부 기기의 설정 내용과 같은지 확인한다

■ 포트 통신 이상 유무 진 단

- PLC 설정 > TOP [ COM 2 혹은 COM 1 ] "통신 진단"의 버튼을 클릭한다.

- 화면 상에 Diagnostics 다이얼로그 박스가 팝업 되며, 박스의 3번 항에 표시된 내용에 따라 진단 상태를 판단한다.

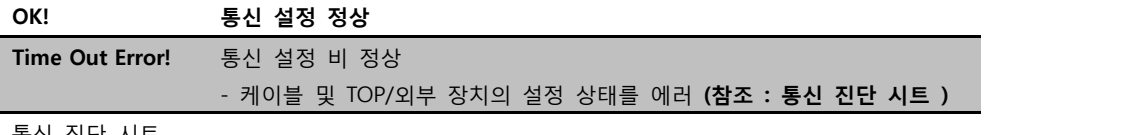

■ 통신 진단 시트

- 외부 단말기와 통신 연결에 문제가 있을 경우 아래 시트의 설정 내용을 확인 바랍니다.

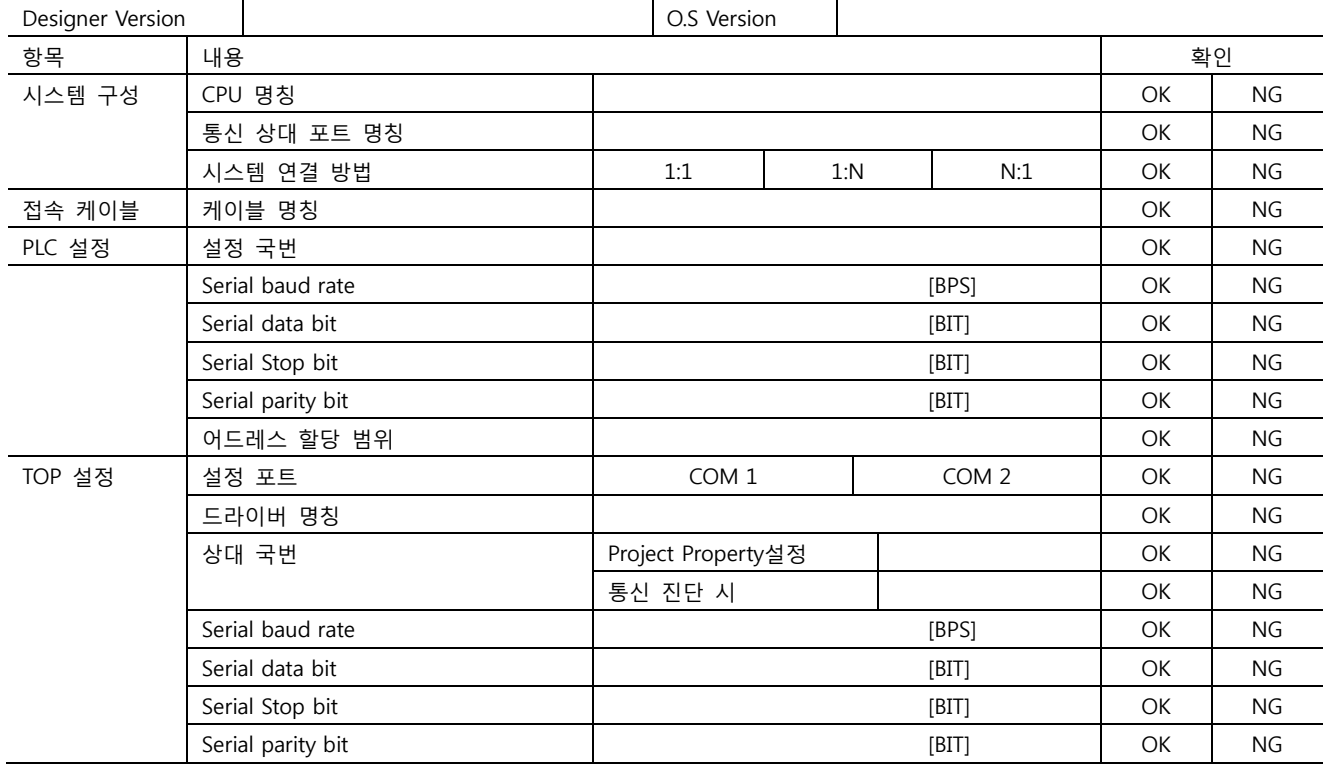

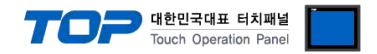

### 5. 케이블 표

본 Chapter는 TOP와 해당 기기 간 정상 통신 을 위한 케이블 다이어그램을 소개 합니다. (본 절에서 설명되는 케이블 다이어그램은 "Mitsubishi Electric Corporation"의 권장사항과 다를 수 있습니다)

### <span id="page-22-0"></span>5.1 케이블 표 1

#### ■ 1:1 연결

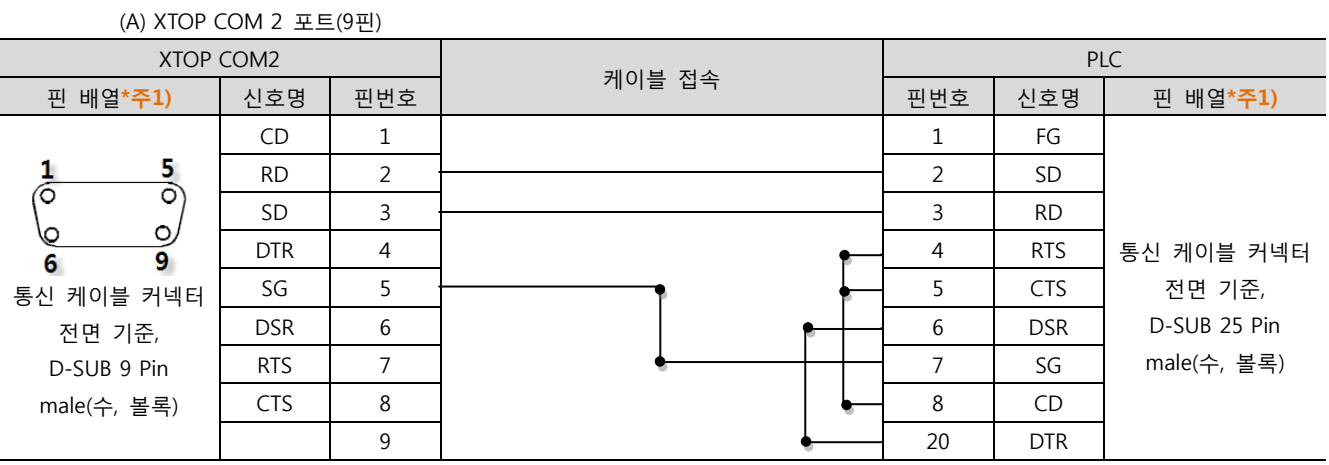

\*주1) 핀 배열은 케이블 접속 커넥터의 접속면에서 본 것 입니다.

(B) XTOP COM 2 포트(15핀)

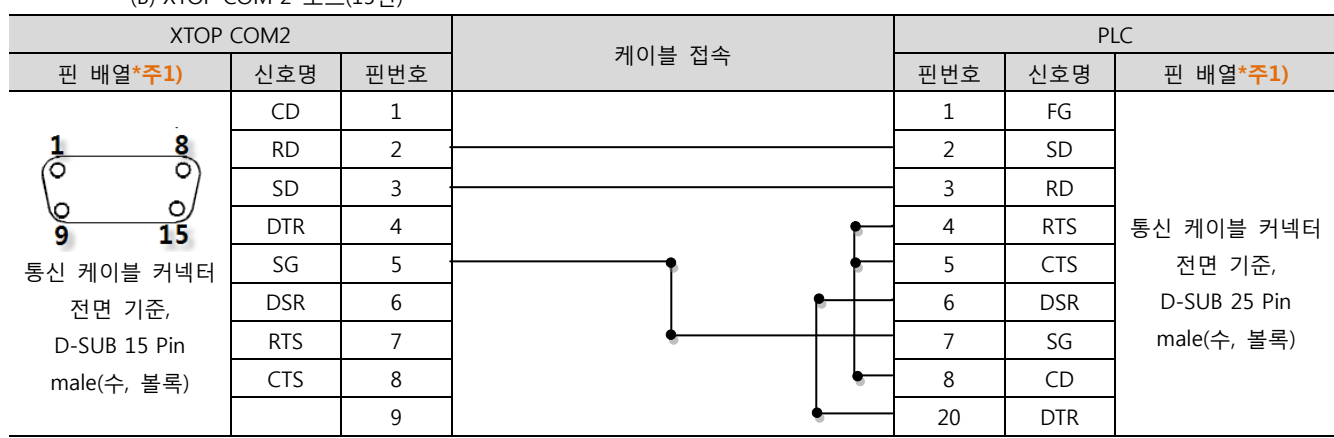

\*주1) 핀 배열은 케이블 접속 커넥터의 접속면에서 본 것 입니다.

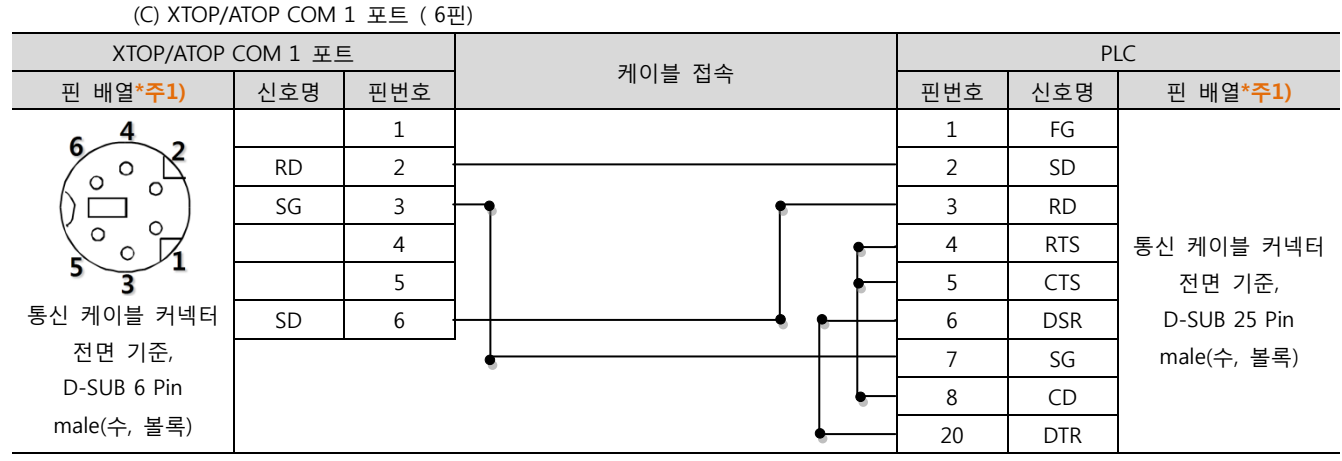

\*주1) 핀 배열은 케이블 접속 커넥터의 접속면에서 본 것 입니다.

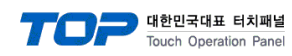

### <span id="page-23-0"></span>5.2 케이블 표 2

■ 1:1 연결

(A) XTOP COM 2 포트(9핀)

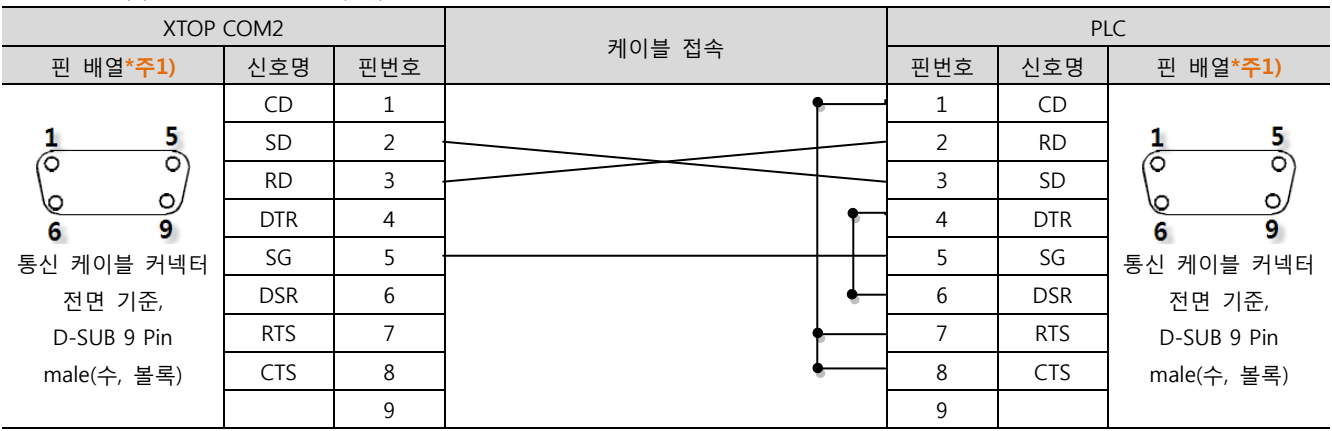

\*주1) 핀 배열은 케이블 접속 커넥터의 접속면에서 본 것 입니다.

(B) XTOP COM 2 포트(15핀) XTOP COM2 PLC 케이블 접속 \_ 핀 배열\*주1) | 신호명 | 핀번호 | 기업 리 - 기업 리 - 이 리 - 이 리 - 인호명 | 핀 배열\*주1) CD | 1 |  $\bullet$  | 1 | CD  $\frac{1}{6}$  $rac{8}{\circ}$  $\frac{5}{\circ}$ 1  $SD$  2  $2$ তি RD  $3 \rightarrow 3$  SD  $\circ$  $\circ$ 0 6 DTR 4 4 DTR  $\overline{9}$  $\overline{15}$  $\overline{9}$ 6 통신 케이블 커넥터 SG 5 5 SG 통신 케이블 커넥터 DSR 6 6 DSR 전면 기준, 전면 기준, D-SUB 9 Pin D-SUB 15 Pin RTS | 7 |  $\bullet$  | 7 | RTS male(수, 볼록) male(수, 볼록) CTS 8 8  $\overline{\phantom{0}}$  8  $\overline{\phantom{0}}$  8  $\overline{\phantom{0}}$  CTS 9 9

\*주1) 핀 배열은 케이블 접속 커넥터의 접속면에서 본 것 입니다.

### (B) XTOP/ATOP COM 1 포트 ( 6핀)

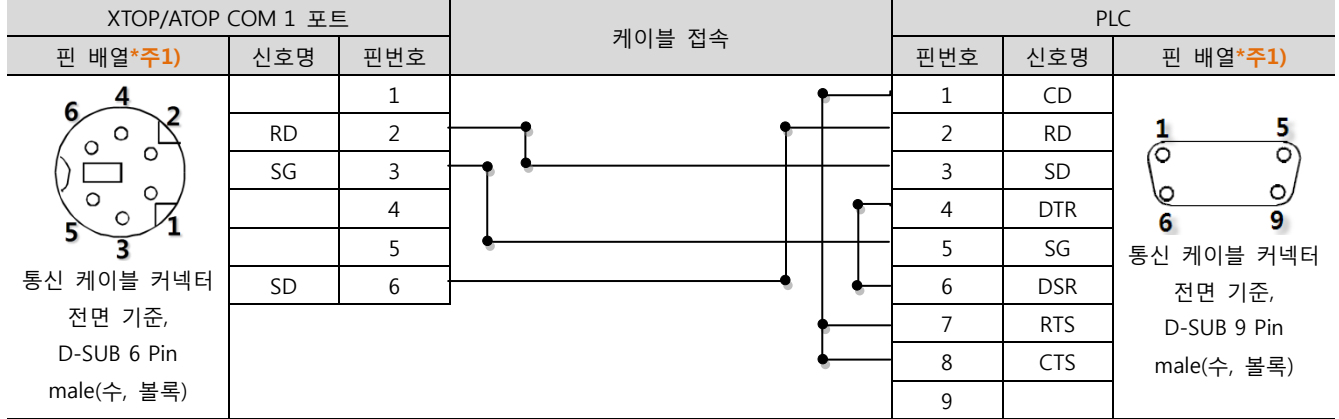

\*주1) 핀 배열은 케이블 접속 커넥터의 접속면에서 본 것 입니다.

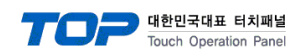

#### <span id="page-24-0"></span>5.3 케이블 표 3

#### ■ 1:1 연결

(A) XTOP COM 2 포트(9핀)

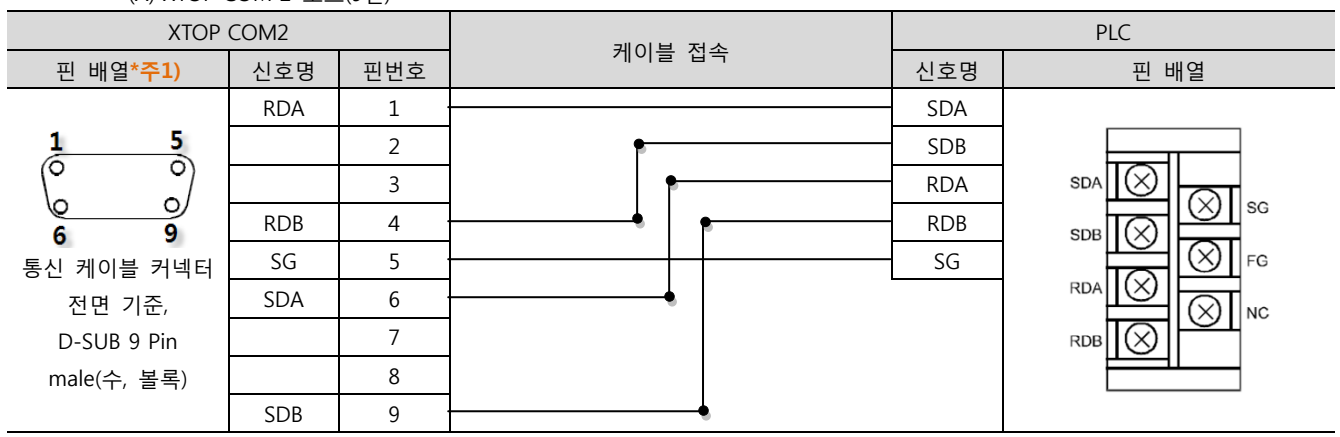

\*주1) 핀 배열은 케이블 접속 커넥터의 접속면에서 본 것 입니다.

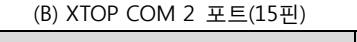

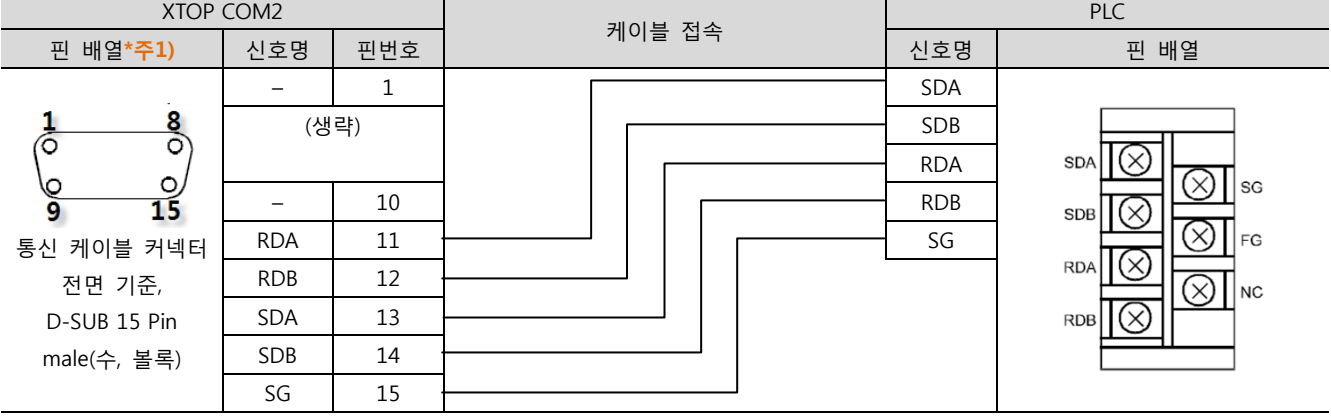

\*주1) 핀 배열은 케이블 접속 커넥터의 접속면에서 본 것 입니다.

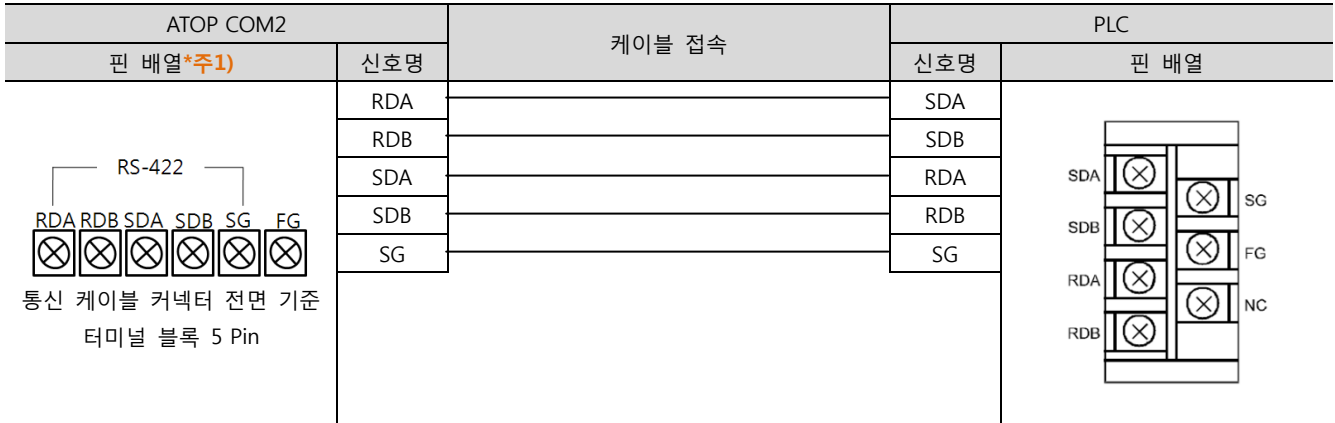

\*주1) 핀 배열은 케이블 접속 커넥터의 접속면에서 본 것 입니다

■ 1 : N 연결 - 1:1연결을 참고하여 아래의 방식으로 연결 하십시오.

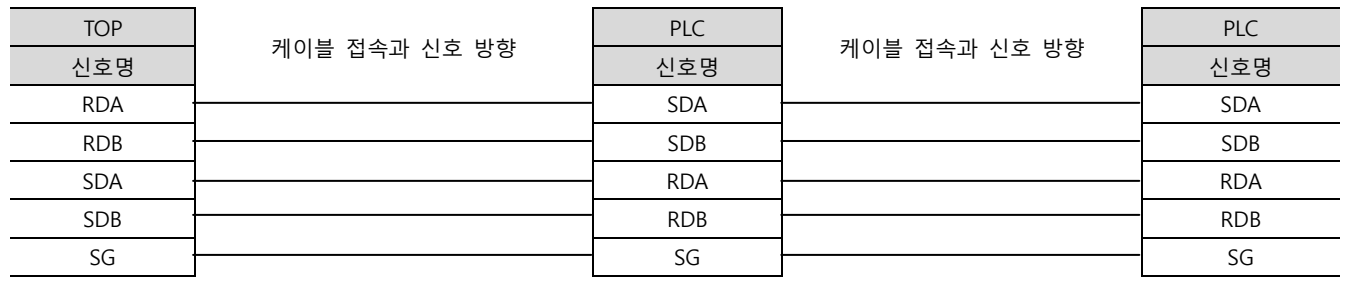

<sup>(</sup>C) ATOP COM 2 포트 ( 터미널 블록 5 pin )

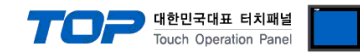

### 6. 지원 어드레스

#### TOP에서 사용 가능한 디바이스는 아래와 같습니다.

CPU 모듈 시리즈/타입에 따라 디바이스 범위(어드레스) 차이가 있을 수 있습니다. TOP 시리즈는 외부 장치 시리즈가 사용하는 최대 어드레스 범위를 지원합니다. 사용하고자 하는 장치가 지원하는 어드레스 범위를 벗어 나지 않도록 각 CPU 모듈 사용자 매뉴얼을 참조/주의 하십시오.

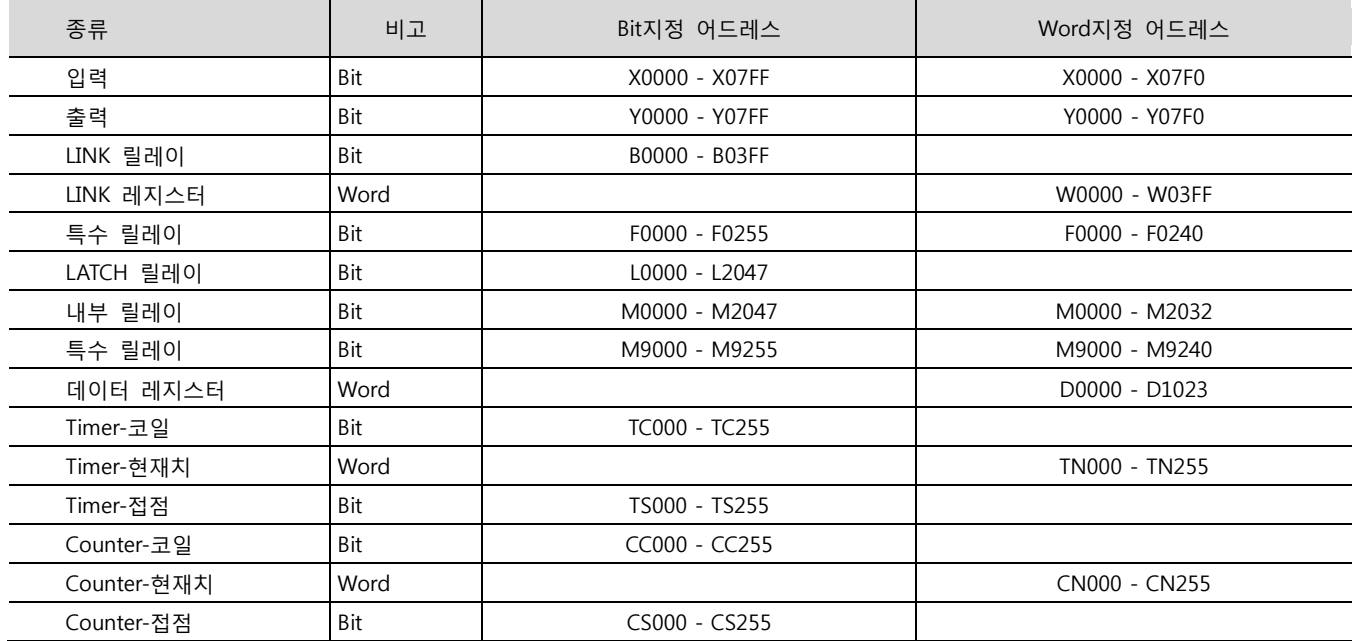